ИННОВАЦИОННАЯ ОБРАЗОВАТЕЛЬНАЯ ПРОГРАММА

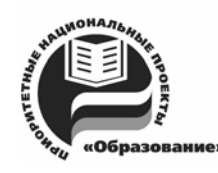

Проект 2: индивидуальная траектория обучения и качество образования Цель: ориентированное на требования рынка образовательных услуг улучшение качества подготовки и переподготовки специалистов

Федеральное агентство по образованию

Государственное образовательное учреждение высшего профессионального образования

Владимирский государственный университет

# Г.Е. МОНАХОВА

# ГРАФИЧЕСКИЙ ДИЗАЙН

# Практикум

# В двух частях

Часть 1. Работа с программой векторной графики CorelDRAW

Владимир 2008

УДК 681.3.06 ББК 32.973.26 – 018.2 М77

Рецензенты:

Кандидат технических наук, доцент зам. зав. кафедрой информационных технологий и методики обучения информатике Шуйского государственного педагогического университета *А.В. Ермошин*

> Кандидат технических наук, доцент кафедры инженерной и компьютерной графики Владимирского государственного университета *Н.Е. Кондратьева*

Печатается по решению редакционного совета Владимирского государственного университета

#### **Монахова, Г. Е.**

Графический дизайн : практикум. В 2 ч. Ч. 1. Работа с программой векторной графики CorelDRAW / Г. Е. Монахова ; Владим. гос. ун-т. – Владимир : Изд-во Владим. гос. ун-та, 2008. – 56 с. ISBN 978-5- 89368-876-4. М77

Представлен систематизированный материал по основам работы с программой векторной графики *CorelDRAW*. Приводятся упражнения, выполняемые в режиме интерактивного диалога с системой, вопросы и задания для самостоятельного решения.

Предназначен для студентов 4-го курса очной формы обучения механико-технологического факультета специальности 230201 – информационные системы и технологии (системы компьютерной графики и мультимедиа технологии). Может быть полезен студентам других факультетов, а также широкому кругу читателей, самостоятельно осваивающих новые технологии выполнения графических работ.

Ил.: 61. Библиогр.: 3 назв.

УДК 681.3.06 ББК 32.973.26 – 018.2

ISBN 978-5-89368-876-4 © Владимирский государственный университет, 2008

# **Введение**

Термин «дизайн» (*англ.* замысел, проектирование, чертеж, рисунок) обозначает различные виды проектировочной деятельности (дизайн вещи, дизайн автомобиля), цель которой — с помощью различных предметов сделать заданное пространство гармоничным и удобным. В узком смысле дизайн — это художественное проектирование.

Дизайн возник в начале XX в. как реакция на стихийное формирование визуальных и функциональных свойств предметной среды.

Промышленный дизайн — самостоятельная (более узкая) отрасль художественного проектирования, суть которой — придать изделию такую форму, которая соответствовала бы тесно связанным между собой материальным, функциональным, культурным, психологическим контактам потребителя. Данный термин (industrial design, в сокращении design) был принят в качестве основного международного термина в 1959 г. на I Генеральной ассамблее ИКСИД (ICSID, International Council of Societies of Industrial Design – Международный совет организаций индустриального дизайна), членом которого был СССР, а сейчас является и Россия.

В России дизайнерская деятельность ведется в специализированных бюро и опытно-конструкторских центрах предприятий и организаций, во Всероссийском научно-исследовательском институте технической эстетики, а также в экспериментальной студии при Союзе художников. Они осуществляют методическое руководство, разрабатывают перспективные модели, устанавливают критерии качества промышленных изделий, изучают теорию и историю дизайна. Вопросы дизайна систематически освещаются в бюллетене «Техническая эстетика».

Из всей возможной классификации жанров дизайн-деятельности выделим следующие, определяемые преобладанием тех или иных проблем в проектируемом объекте:

• текстильный дизайн, включая дизайн одежды;

• инженерный дизайн — решение дизайнерских проблем главным образом инженерно-техническими методами;

• дизайн транспортных средств, охватывающий огромный класс дизайнерских объектов, которые объединены единым типологическим признаком — движением; сюда входят все виды наземного, водного и воздушного транспорта;

• арт-дизайн близость к декоративно-прикладному и другим видам искусства обусловливает характер возникающих здесь проблем и методы их решения;

• средовой дизайн; дизайн визуальных коммуникаций, предусматривающий решение функциональных задач в условиях городской и сельской среды, акцентирующий связь дизайна с архитектурным окружением и природным ландшафтом.

На всех этапах дизайнерского проектирования постоянно нужна информационная поддержка.

Векторная графика предназначена в первую очередь для создания иллюстраций и в меньшей степени для их обработки. Её средства широко используют в рекламных агентствах, дизайнерских бюро. Оформительские работы, основанные на применении шрифтов и простейших геометрических элементов, выполняются средствами векторной графики намного проще. На практике средства векторной графики чаще используют для оформительских, чертежных и проектно-конструкторских работ. Из программ, предназначенных для работы с векторной графикой, можно отметить такие популярные пакеты, как *CorelDRAW, Adobe Illustrator, Macromedia Freehand* и др.

Настоящий практикум посвящён работе с программой векторной графики *CorelDRAW.* 

Первая глава касается изучения интерфейса программы. В ней рассматриваются следующие вопросы: для решения каких задач применяется программа; как осуществляется запуск *CorelDRAW*; в каких режимах можно открыть окно программы; какими способами можно открыть документ; в каких режимах возможно отображение документа; как установить параметры страницы и др.

Во второй главе затронуты вопросы построения и редактирования векторных объектов.

Третья глава посвящена изучению приемов создания и редактирования графических примитивов (прямоугольника, эллипса, дуг и секторов, многоугольника и др.).

В четвертой главе рассматриваются заливки и средства программы, позволяющие выполнить различные типы заливок.

# **Глава 1. ПРОГРАММА И ЕЕ ИНТЕРФЕЙС**

*CorelDRAW –* это программа векторной графики, которая используется для создания рекламной продукции, рисованой иллюстрации, плаката, схемы, шрифтовой работы, логотипа.

Если требуется создать многостраничный макет с большим количеством текстового материала, лучше обратиться к издательским системам, таким как *CorelVentura*, *QuarkXPress* или *Adobe InDesign*. Обработку растровых (точечных) изображений при этом следует делать в специализированных программах (например *Corel PHOTO-PAINT* или *Adobe Photoshop*). Если же в проекте преобладает графика, выбор лучше остановить на *CorelDRAW*.

В *CorelDRAW* удобно создавать документы, ориентированные на распространение не только в печатной, но и в электронной форме. В программе есть множество функций, адресованных web-дизайнерам. Кроме того, расширенные возможности экспорта и импорта в формат *PDF* (*Portable Document Format*) делают *CorelDRAW 12* отличным инструментом для создания и редактирования документов в этом формате, обеспечивающем перенос документов между компьютерами даже на разных платформах (*DOS*, *Windows*, *UNIX* и т. д.).

## **Запуск программы**

Запуск программы выполняется разными способами — выбором пиктограммы на рабочем столе, с помощью команд или набором клавиатурных сокращений. Чаще всего программа запускается с помощью команд

 $\Pi$ уск →  $\Pi$ рограммы → Corel Graphics Suite 12 (рис. 1.1).

При запуске программы на экране отображается панель *Welcome to CorelDRAW(R) 12* (Добро пожаловать в *CorelDRAW(R) 12*) с набором управляющих кнопок и гиперссылок, предназначенных для открытия окна программы в одном из шести режимов (рис. 1.2).

К числу этих кнопок и гиперссылок относятся:

• кнопка *Новый* (*New*), используемая для формирования нового графического документа;

• список гиперссылок с названиями пяти документов, открывавшихся последними, который позволяет открыть один из этих документов (этот список расположен над надписью *Последний* (*Recently Used*);

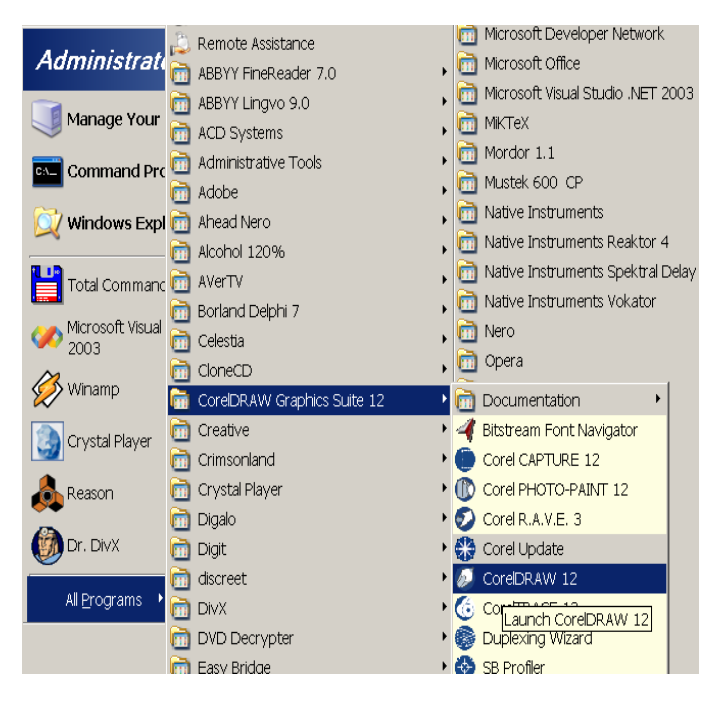

Рис. 1.1. Запуск *CorelDRAW 12*

• кнопка *Открыть* (*Open*), используемая для открытия любого документа, хранящегося в файле на диске;

• кнопка *Новый по шаблону* (*New From Template*), с помощью которой открывается одноименное диалоговое окно с целью выбора одного из библиотечных шаблонов программы, на основе которого будет создан новый документ;

• кнопка *CorelTUTOR* (*Учебник CorelTUTOR*), используемая для создания но-

вого документа, в который загружается электронный учебник программы *CorelDRAW 12,* и последующего открытия окна web-обозревателя;

• кнопка *Что нового?* (*What's New?*), предназначенная для вывода на

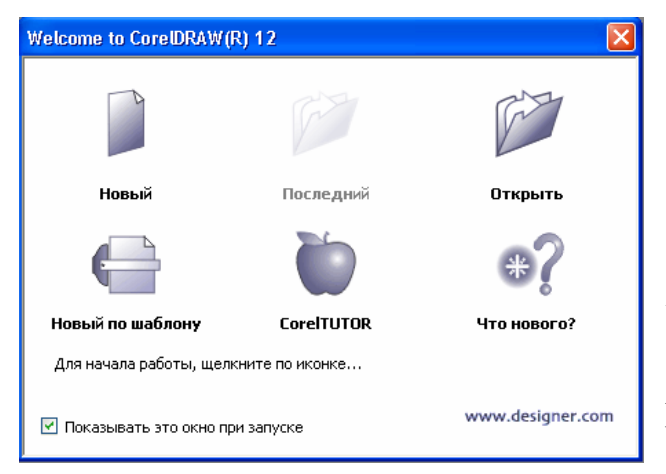

Рис. 1.2. Панель *Welcome to CorelDRAW(R) 12*

экран раздела справочной системы *CorelDRAW 12*, содержащего сведения о новых возможностях этой программы.

mЩелкнув на надписи www. designer.com, вы подключитесь к web-сайту Интернета, который представляет коллектив дизайнеров, работающих с продукцией фирмы *Corel Corporation.*

Если перед щелчком на выбранной кнопке или гиперссылке снять флажок *Показывать это ок-* *но при запуске* (*Show this Welcome Screen at startup*), то при следующих запусках программы будет применяться установленный режим без вывода данной панели на экран.

#### *Упражнение 1.1. Знакомство с интерфейсом*

1. Нажмите кнопку *Open* (*Открыть*).

2. В открывшемся диалоговом окне выберите папку, в которой установлена программа *CorelDRAW,* откройте вложенные папки *Draw*, а затем *Samples*.

3. Щелчком мыши выберите файл *Sample3.cdr*.

4. Нажмите кнопку *Open* (*Открыть*).

5. На рис. 1.3 изображено

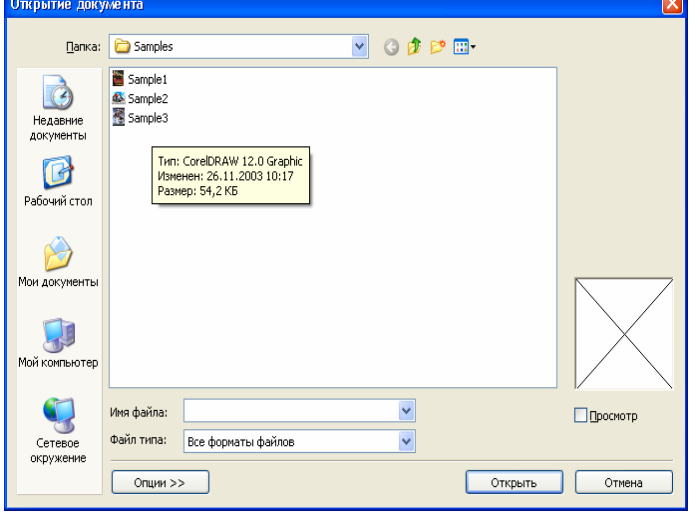

Рис. 1.3. Окно *Открытие документа*

окно программы при открытии в нем документа.

Поскольку *CorelDRAW 12* работает в опера-ционной среде *Windows*, интерфейс программы содержит стандартный набор элементов, известных каждому пользователю (системные кнопки программы и документа *Свернуть*, *Восстановить/Развернуть* и *Закрыть*; системные меню программы и документа; строка заголовка программы; строка заголовка документа (при неполном его открытии)).

6. Рассмотрите составные части интерфейса программы, которые изображены на рис. 1.4.

**Строка меню** (*menu bar*) находится под заголовком программы. Представляет собой панель, где указаны названия списков команд основного меню программы, сгруппированных по функциональному признаку. Чтобы открыть определенный список, нужно щелкнуть на соответствующем названии.

**Стандартная панель** (*standard bar*) размещена под строкой меню. Постоянно присутствует на экране и включает инструменты, позволяющие выполнять наиболее распространенные операции с документами (создание, открытие, сохранение, печать и др.). Размещение инструментов на панели и их состав фиксированы, благодаря чему ими легко оперировать.

**Панель свойств** (*property bar*) расположена под стандартной панелью. Она постоянно присутствует на экране и содержит элементы управления и индикации, которые используются для настройки параметров активного рабочего инструмента. Обладает свойством трансформации, т. е. ее состав и вид изменяются в зависимости от применяемого рабочего инструмента и выполняемой операции.

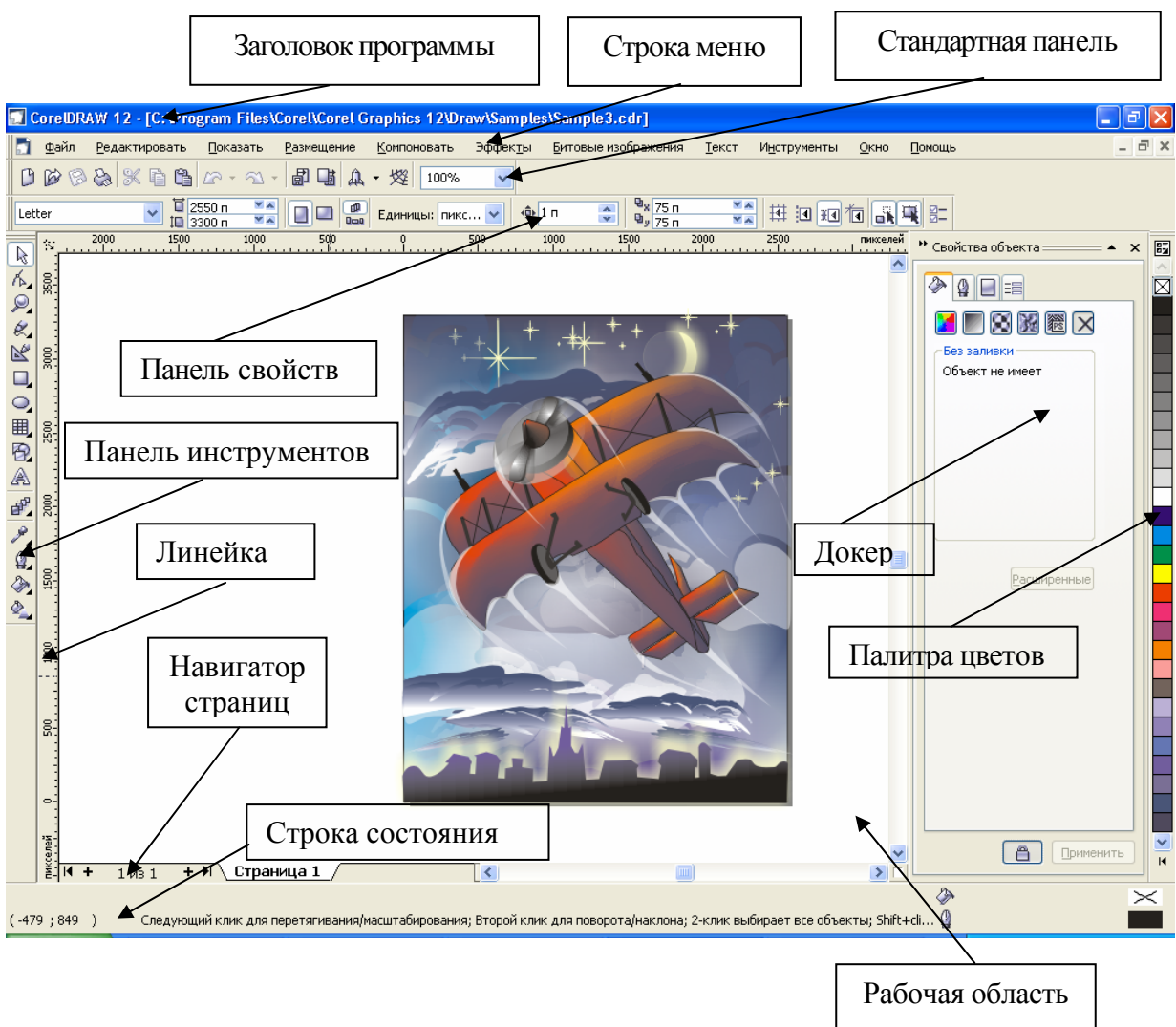

Рис. 1.4. Интерфейс *CorelDRAW 12*

**Панель инструментов** (*toolbox*) находится слева на экране. Этот блок представляет собой вертикальную панель с кнопками управления, которые называются рабочими инструментами и применяются для выполнения различных операций с объектами документа. В каждой ячейке блока могут размещаться один или несколько инструментов. Если инструментов несколько, то в правом нижнем углу ячейки указывается черная треугольная

метка. При щелчке на ней открывается дополнительная панель с инструментами, которые относятся к данной ячейке блока.

**Строка состояния** (*status bar*) размещается вдоль нижнего края окна программы. Позволяет отобразить текущую информацию о применяемом инструменте и выполняемой операции, а также цвет или узор заливки и цвет обводки выбранного объекта.

**Докеры** обычно принимают стационарную форму и размещаются на экране справа (могут быть также представлены в плавающей форме). Используются для работы с системными средствами программы и различной вспомогательной информацией, необходимой при обработке документов. Если в программу загружено несколько докеров, они либо размещены на отдельных панелях, либо представлены в виде нескольких вкладок одной панели с открытием одной из них (переход на новую вкладку выполняется с помощью щелчка на ее ярлычке).

**Цветовая палитра** располагается на экране справа. Она представляет собой набор цветовых образцов, позволяющих раскрашивать объекты документа.

В программе можно одновременно работать с несколькими цветовыми палитрами, находящимися в открытом состоянии.

**Контекстное меню** вызывается щелчком правой кнопки мыши на объекте иллюстрации или элементе интерфейса *CorelDRAW*. Оно, как и панель

свойств, позволяет значительно ускорить работу за счет быстрого доступа к командам, применимым к конкретному объекту или элементу управления. В зависимости от выбранного объекта или элемента интерфейса контекстное меню содержит различные команды, и мы будем рассматривать их по мере изучения программы.

7. Подведите курсор мыши к краю панели инструментов, чтобы попробовать контекстное меню в действии.

8. Щелкните правой кнопкой мыши. При этом вы увидите контекстное меню,

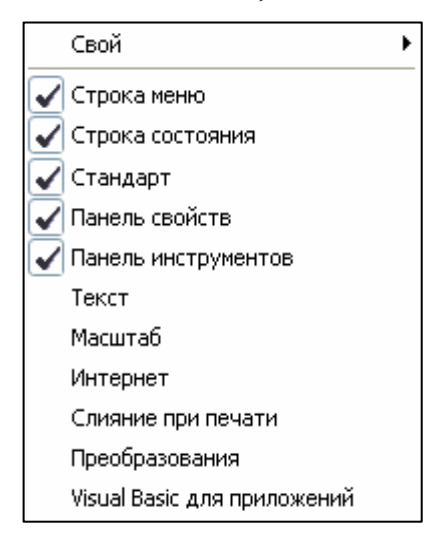

Рис. 1.5. Контекстное меню

изображенное на рис. 1.5. Оно содержит список предопределенных панелей (те из них, которые отмечены галочками, видимы на экране).

9. Выберите пункт *Текст* (*Text*). В окне *CorelDRAW* появится плавающая панель *Текст* (*Text*).

10. Снова вызовите контекстное меню панели инструментов. Около пункта *Текст* (*Text*) появилась галочка.

11. Выберите опять пункт *Текст* (*Text*). Одноименная панель исчезла с экрана.

12. Подведите курсор мыши к строке состояния.

13. Щелкните правой кнопкой мыши. Перед вами контекстное меню строки состояния.

14. Откройте последовательно вложенные меню *Свой/Строка состояния/Позиция (Customize/Status Bar/Position*) и выберите там пункт *Верх* (*Тор*). Теперь строка состояния находится у верхнего края окна *CorelDRAW*.

15. Снова вызовите контекстное меню строки состояния*.* В меню *Позиция* (*Position*) выберите пункт *Низ* (*Bottom*). Строка состояния снова будет находиться внизу.

**Рабочая область программы** находится между блоком инструментов (слева), панелью свойств (вверху), стационарными докерами или цветовой палитрой (справа) и строкой состояния (внизу). В данной области расположено одно или несколько рабочих окон с открытыми документами. Здесь представлен такой стандартный набор элементов:

• в верхней части — заголовок окна при его неполном открытии, содержащий следующие элементы (в порядке слева направо): системное меню, название документа и системные кнопки управления;

• в центральной части — область обработки, где отображается содержимое документа и производится его обработка;

• в нижней части (в порядке слева направо): навигатор страниц, горизонтальная полоса прокрутки, навигатор документа;

• справа — вертикальная полоса прокрутки.

Рабочая область документа отображается в видимой области рабочего окна документа. Состоит из двух частей: открытой страницы (двух открытых страниц) макета документа и периферийной области, которая называется компоновочной зоной. Края страницы отображаются на экране сплошной линией с тенью.

В *CorelDRAW* допускается работа с многостраничными документами. В таком документе страницы могут отличаться своими размерами и ориентацией.

#### **Работа с документом**

Любая графическая, издательская или текстовая программа обладает набором функций по обработке документа, не связанных с конкретными типами используемых объектов или формами представления информации. К числу таких функций, предусмотренных в программе *CorelDRAW 12*, относятся: создание нового документа; открытие и сохранение документа; импорт и экспорт информации; форматирование и макетирование документа; манипуляция страницами документа; работа с линейками, направляющими (обычными и динамическими) и сеткой; перемещение объектов документа; поиск и замена в документе информации; печать документа (в том числе и в режиме слияния информации); формирование электронных версий документа (в форматах *HTML* и *PDF*).

Некоторые функции в этой программе отсутствуют, но имеются в современных издательских программах, например форматирование отдельных страниц документа на основе индивидуальных шаблонов; обработка больших документов, состоящих из нескольких файлов и др.

**Создание нового документа**. В *CorelDRAW 12* новый документ создается на базе выбранного шаблона (шаблонного документа), который отличается от обычного документа *CorelDRAW 12* лишь своим расширением (*cdt* вместо *cdr*). Пользователь может сформировать самостоятельно шаблонный документ и использовать в качестве образца для разработки на его основе обычных документов.

Новый документ можно создать тремя способами:

• командой  $\Phi$ *айл*  $\rightarrow$  *Новый* (*File*  $\rightarrow$  *New*) из базового шаблона, используемого в программе по умолчанию, файл которого *Coreldrw*.*cdt* хранится в одной из папок операционной системы *Windows XP*;

• командой  $\Phi$ айл  $\rightarrow$  *Открыть* (*File*  $\rightarrow$  *Open*) из шаблона, созданного пользователем и хранящегося в любом месте дисковой памяти компьютера;

• командой  $\Phi$ айл  $\rightarrow$  *Новый по шаблону* (*File*  $\rightarrow$  *New From Template*) из шаблона, входящего в одну из пяти библиотек шаблонов программы, файлы которых хранятся в отдельных папках, вложенных в папку *Languages\En\Draw\Template.* 

**Открытие документов.** Один из способов открытия документов – с помощью кнопки *Открыть* (*Open*) на стандартной панели. Этой кнопке соответствует одноименная команда меню *Файл* (*File*). Она открывает то же окно *Открытие документа* (*Open Drawing*) (рис. 1.6), в котором можно выбрать нужный файл.

Кроме элементов, характерных для подобных диалоговых окон, оно содержит несколько дополнительных (при нажатии кнопки *Опции*).

Список типов файлов. *CorelDRAW* может открывать документы не только в собственном формате, но и в форматах других популярных программ. По умолчанию в списке *Файл типа* (*Files of type*) установлен вариант *Все форматы файлов* (*All File Formats*). В этом случае программа сама определяет формат открываемого файла.

Ключ сортировки*.* В списке *Сортировка по типу* (*Sort type*) вы можете выбрать подходящий принцип сортировки файлов. Сортировка производится по расширениям (*Extension*), описаниям (*Description*), по дате последнего использования (*Most Recently Used*). Вариант *Vector* (*Векторные*) соответствует отображению только векторных форматов файлов. По умолчанию (*Default*) сортировка отключена.

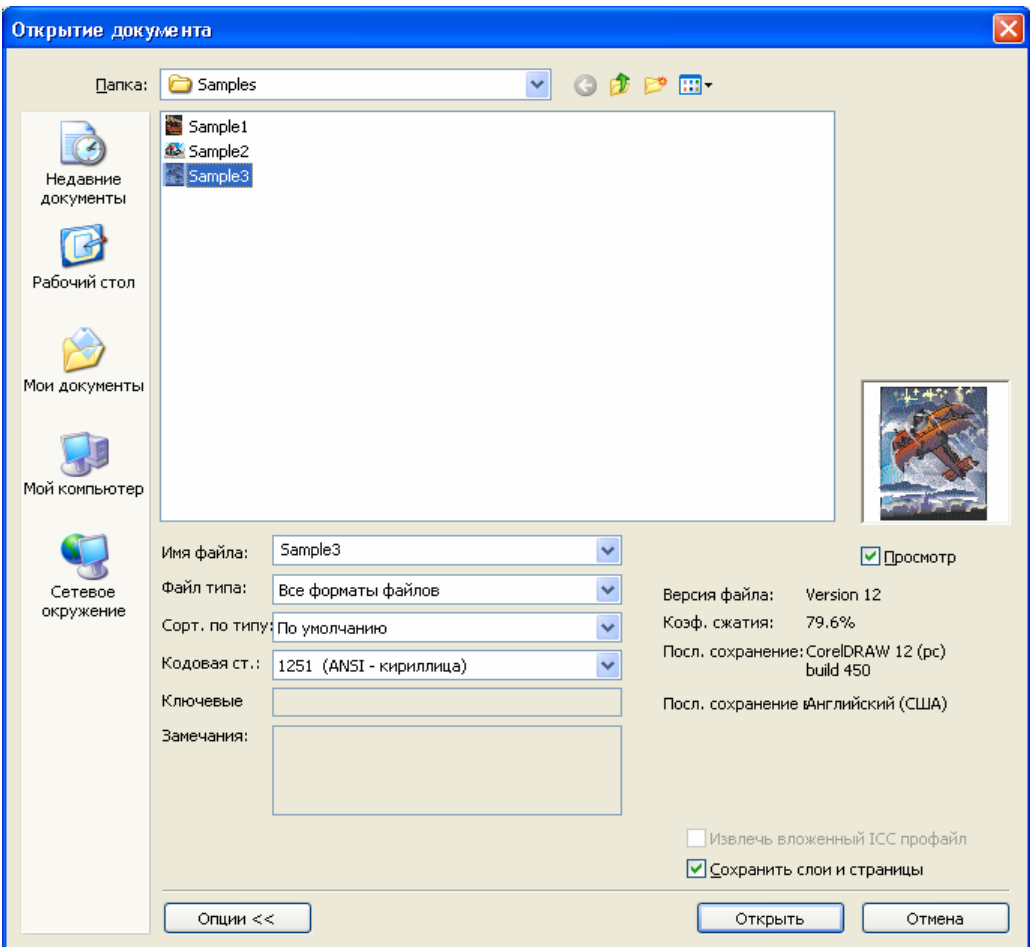

Рис. 1.6. Диалоговое окно *Открытие документа*

Ключевые слова. В поле *Ключевые слова* (*Keywords*) могут присутствовать ключевые слова, описывающие выбранную иллюстрацию. По этим ключевым словам специализированные программы каталогизации изображений (например *Canto Cumulus Desktop*, входящая в поставку *CorelDRAW*) осуществляют поиск в большом количестве файлов. Ключевые слова должны быть предварительно введены автором иллюстрации при сохранении файла (см. далее). Если этого не было сделано, то при открытии данного файла соответствующее поле в диалоговом окне *Открытие документа* (*Open Drawing*) будет пустым.

Замечания. Большое поле ввода *Замечания* (*Notes*) может содержать произвольную поясняющую информацию. Это может быть, например, информация об авторах документа, назначении документа, ограничениях в его использовании и т. д. Замечания также вводятся автором при сохранении документа.

Область предварительного просмотра. Выше кнопок *Открыть* (*Open*) и *Отменить* (*Cancel*) располагается область предварительного просмотра.

Если в области выбора файла выделено какое-нибудь имя, то в области просмотра видна иллюстрация, находящаяся в этом файле. Предварительный просмотр облегчает выбор нужного файла. Данный режим несколько замедляет работу в диалоговом окне *Открытие документа* (*Open Drawing*) и может быть отключен снятием флажка *Просмотр* (*Preview*).

Информационные поля. Расположены ниже области предварительного просмотра и показывают версию *CorelDRAW*, в которой файл был создан, дату его последнего обновления и степень сжатия.

Когда нужный файл найден и выделен, изображение из файла открывается в виде документа *CorelDRAW* нажатием на кнопку *Открыть* (*Open*).

**Управление окнами документов.** *CorelDRAW* позволяет работать с любым количеством документов одновременно. Каждому документу отводится отдельное окно. Окна документов не могут выходить за пределы главного окна программы. Они состоят из рабочей страницы*,* ограниченной рамкой страницы*,* и рабочей области программы*.* Иллюстрация должна располагаться только в пределах рабочей страницы. То что находится за ее пределами, не выводится на печать. Рабочая область программы используется для временного хранения фрагментов иллюстрации и перемещения их между страницами документа.

Как и главное окно *CorelDRAW*, окна документов можно масштабировать, перемещать, закрывать, сворачивать и разворачивать.

В меню *Окно* (*Window*) находятся команды, с помощью которых окна документов располагают мозаикой и каскадом. Команда *Новое окно* (*New Window*) этого меню открывает дополнительное окно для того же документа.

**Масштаб отображения.** При редактировании иллюстраций возникает необходимость менять их масштаб в окне документа. *CorelDRAW* позволяет это делать в очень широких пределах: от 1 до 405 651 %.

#### *Упражнение 1.2. Управление масштабом*

1. Откройте документ *Sample3.cdr* с помощью команды *Открыть* (*Open*) меню *Файл* (*File*) или кнопки *Открыть* (*Open*) стандартной панели.

2. Найдите список масштабов *Уровни увеличения* (*Zoom Levels*) на стандартной панели.

3. Выберите в списке вариант *По картинке* (*То Fit*). Масштаб отображения изменится таким образом, что в окне документа смогут поместиться все объекты иллюстрации.

4. Укажите в том же списке пункт *На страницу* (*То Page*) — масштаб станет таким, что в окне будет видна целиком рабочая страница документа.

5. Выберите вариант *По высоте* (*То Height*). Рабочая страница разместится в окне документа полностью по высоте.

Для размещения страницы по ширине служит команда *По ширине* (*То Width*).

Кроме приведенных вариантов, список предлагает фиксированные значения масштаба: 10, 25, 50, 75, 100, 200 и 400 %. Также можно ввести в поле списка произвольное значение в процентах, находящееся в допустимых пределах.

При увеличенном масштабе отображения иллюстрация не помещается полностью в окне документа. Чтобы выбрать интересующий вас фрагмент, воспользуйтесь полосами прокрутки.

Если необходимо перейти к редактированию другого фрагмента, можно воспользоваться инструментом *Рука* (*Hand*).

6. Выберите инструмент *Рука* (*Hand*) на панели инструментов. Курсор при этом примет вид руки.

7. Поместите курсор у правого края окна документа.

8. Нажмите левую кнопку мыши и, не отпуская ее, перемещайте мышь влево. При этом страница будет перемещаться в своем окне вслед за движением мыши.

Инструментам *Рука* (*Hand*) и *Масштаб* (*Zoom*) соответствует особый вид панели свойств (рис. 1.7). На ней появляются раскрывающийся список масштабов (как на стандартной панели), кнопки ступенчатого изменения масштаба *Крупнее* (*Zoom In*) и *Мельче* (*Zoom Out*), а также кнопки его стандартных значений: по размеру выделенных объектов — *Только выделенные объекты* (*Zoom to Selected*); по размеру иллюстрации — *Все объ-*

*екты* (*Zoom to All Objects*); по размеру страницы — *Страница целиком* (*Zoom*   $to Page)$ ; по высоте *Масштабировать до высоты страницы* (*Zoom to Page Height*); по ширине — *Масштабировать до ширины*

*страницы* (*Zoom to Page Width*).

**Режим отображения документа.** Режимы отображения документа можно установить с помощью команд пункта меню *Показать* (*View*), представленного на рис. 1.8.

Простой каркас (*Simple Wireframe*) – режим отображения каркаса иллюстрации*.* В нем исчезают все заливки и обводки, видны только контуры, образующие иллюстрацию. Режим применяется для точного размещения контуров, особенно в сложных иллюстрациях и макетах. Он также позволяет выделить те объекты, которые видны в обычном режиме частично или вообще закрыты другими объектами. В этом режиме несколько упрощено

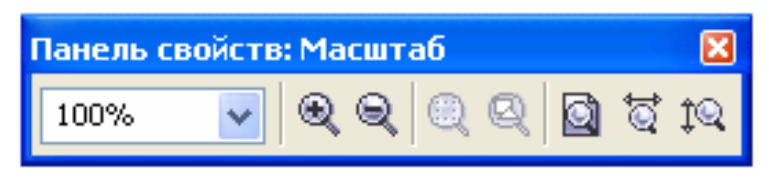

Рис. 1.7. Панель свойств для инструментов *Рука* (*Hand*) и *Масштаб* (*Zoom*)

|   | Показать                                    |             |  |  |  |  |
|---|---------------------------------------------|-------------|--|--|--|--|
|   | Простой каркас                              |             |  |  |  |  |
|   | Каркас                                      |             |  |  |  |  |
|   | Чертёж                                      |             |  |  |  |  |
|   | Нормально                                   |             |  |  |  |  |
|   | Расширенный                                 |             |  |  |  |  |
|   | Полноэкранный просмотр                      | F9          |  |  |  |  |
| W | Просмотр только выбранных                   |             |  |  |  |  |
|   | Вид сортировщика страниц                    |             |  |  |  |  |
|   | <u>Л</u> инейки                             |             |  |  |  |  |
|   | Сетка                                       |             |  |  |  |  |
|   | Нап <u>р</u> авляющие                       |             |  |  |  |  |
|   | Показать                                    |             |  |  |  |  |
|   | Включить поворот                            |             |  |  |  |  |
|   | Закрепить за сеткой                         | Ctrl+Y      |  |  |  |  |
|   | Закрепить за направдяющими                  |             |  |  |  |  |
|   | Закрепить за об <u>ъ</u> ектами             | $Alt+7$     |  |  |  |  |
|   | Динамические направляющие.                  | Alt+Shift+D |  |  |  |  |
|   | <b>荘う Установка сетки и ли<u>н</u>ейки…</b> |             |  |  |  |  |
|   | :? Ус <u>т</u> ановка направляющих          |             |  |  |  |  |
|   | ∐ Настройка привязки к объектам…            |             |  |  |  |  |
|   | Настройка динамических направляющих         |             |  |  |  |  |

Рис. 1.8. Меню *Показать* (*View*)

отображение некоторых специальных эффектов (перетеканий, экструзии и контуров).

Каркас (*Wireframe*). Аналогичен предыдущему режиму, но упомянутые эффекты отображаются полностью.

Чертеж (*Draft*). Используется преимущественно для компоновки элементов макета. В данном режиме точечные изображения демонстрируются с пониженным разрешением, контуры объектов не сглаживаются, а цвета заливок рассчитываются приблизительно*.* Все это обеспечивает высокую скорость отрисовки экрана даже при большом количестве объектов.

Нормально (*Normal*) – обычный режим отображения документа. Используется в большинстве случаев, поскольку он представляет собой компромисс между качеством и скоростью отображения.

Расширенный (*Enhanced*). В этом режиме используется максимальное разрешение точечных изображений, сглаживание контуров объектов и шрифтов. Он обеспечивает максимальное качество демонстрации документа, но при этом скорость отрисовки становится низкой.

#### *Упражнение 1.3. Установка параметров страницы*

1. Нажмите кнопку *Новый* (*New*) на стандартной панели управления.

2. Выберите инструмент *Указатель* (*Pick*) на панели инструментов.

Самую левую позицию на панели свойств занимает список *Тип/Формат бумаги* (*Paper/Type/Size*) (рис. 1.9).

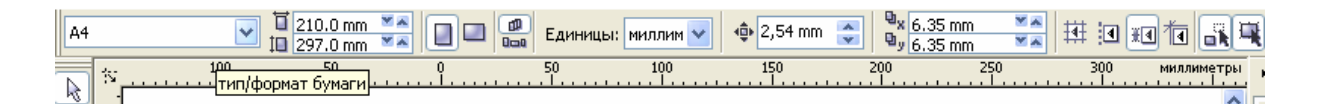

Рис. 1.9. Список *Тип/Формат бумаги*

3. Откройте этот список и выберите формат А3.

Список содержит множество стандартных форматов бумаги, принятых в России, США и Европе.

Правее на панели свойств находятся две кнопки с изображениями вертикально и горизонтально расположенных прямоугольников. Они задают *Книжную* (*Portrait*) и *Альбомную* (*Landscape*) ориентации страницы соответственно. Нажатая кнопка *Книжная* (*Portrait*) говорит о том, что текущая ориентация страницы книжная.

Во многих случаях при создании иллюстрации рекомендуется устанавливать размер страницы исходя не из размера бумаги, на которой она будет напечатана, а точно по размеру изображения. Это позволяет распечатывать иллюстрацию на любом достаточно большом формате бумаги и использовать удобные возможности автоматического размещения, имеющиеся в *CorelDRAW***.** 

Произвольный размер страницы задается в полях ввода *Высота и ширина бумаги* (*Paper Width and Height*) на панели свойств инструмента *Указатель* (*Pick*).

4. В списке *Единицы измерения* (*Drawing Units*) на панели свойств инструмента *Указатель* (*Pick*) выберите миллиметры (если они не выбраны).

5. В верхнее поле *Высота и ширина бумаги* (*Paper Width and Height*) введите число 50.

6. В нижнее поле *Высота и ширина бумаги* (*Paper Width and Height*) введите число 100 (рис. 1.10).

7. Установите альбомную ориентацию страницы (см. рис. 1.10).

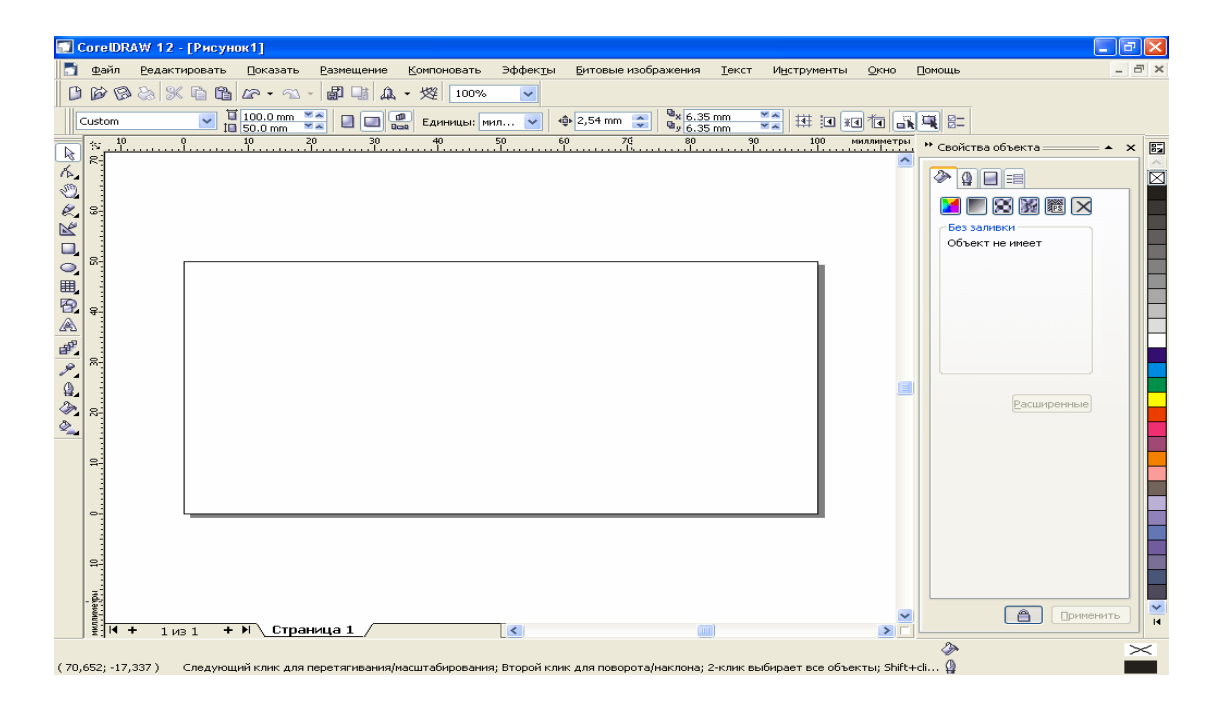

Рис. 1.10. Установка параметров страницы

**Сохранение документа.** *CorelDRAW* по умолчанию автоматически сохраняет текущий документ каждые 20 минут и создает его страховочную копию под тем же именем, но с приставкой *Autobackup*\_*of*\_, поэтому если рабочий документ по каким-либо причинам испорчен, откройте страховочную копию, находящуюся в той же папке.

Для того чтобы сохранить документ, достаточно нажать на кнопку *Сохранить* (*Save*) на стандартной панели управления или воспользоваться одноименной командой меню *Файл* (*File*). При этом файл иллюстрации будет заменен обновленной версией. Данная команда не требует никаких подтверждений и выполняется немедленно.

Для того чтобы сохранить документ под другим именем, необходимо:

• выбрать команду *Сохранить как* (*Save As*) в меню *Файл* (*File*). Она открывает диалоговое окно *Сохранение документа* (*Save Drawing*) (рис. 1.11);

• выбрать папку (рабочий каталог);

• изменить имя файла в поле *Имя файла* (*File name*), поскольку по умолчанию программа предлагает его текущее имя. Расширение *CorelDRAW* добавляет автоматически, исходя из установленного формата файла.

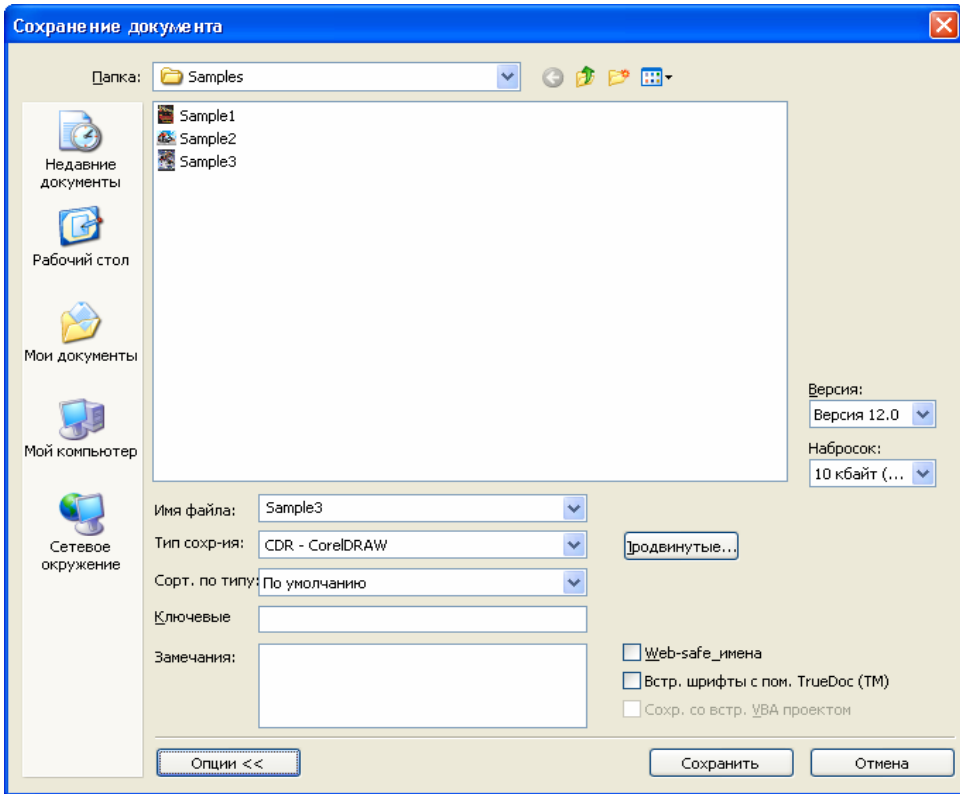

Рис. 1.11. Диалоговое окно *Сохранение документа*

*CorelDRAW* позволяет сохранять иллюстрации не только в собственном формате (*CDR*), но и во многих других форматах.

Список с ключами сортировки *Сортировка* (*Sort type*) облегчает поиск имени файла, если в текущей папке их достаточно много.

В поле *Ключевые слова* (*Keywords*) можно ввести ключевые слова, которые облегчат в последствии поиск и идентификацию файла.

Поле *Замечания* (*Notes*) заполняется произвольными замечаниями.

В списке *Версия* (*Version*) задается номер версии *CorelDRAW*, в которой этот документ будет редактироваться дальше. В подавляющем большинстве случаев следует использовать вариант *Version 12.0*, соответствующий текущей версии. При сохранении документа в форматах ранних версий вы потеряете все эффекты, созданные с помощью новых средств *CorelDRAW 12.*

Список *Набросок* (*Thumbnail*) задает формат иллюстрации, которую *CorelDRAW* демонстрирует в диалоговом окне *Открытие документа* (*Open Drawing*). Если выбрать в этом списке пункт *Нет* (*None*), иллюстрация не будет помещена в файл документа и в диалоговом окне *Открытие документа* (*Open Drawing*) ее не будет.

Флажок *Web\_safe\_ имена файлов* (*Web\_safe\_ filenames*) делает имя файла безопасным для распространения в Интернете: заменяет пробелы на подчеркивания и удаляет прочие служебные символы;

• нажать кнопку *Сохранить* (*Save*).

**Закрытие документа.** Закрыть документ можно нажатием кнопки закрытия в правой части заголовка окна документа или комбинацией клавиш *<Ctrl>+<F4>*. Есть и специальная команда *Закрыть* (*Close*) в меню *Файл* (*File*), которая закрывает активный документ.

Если документ, который вы закрываете, не был сохранен после внесенных изменений, то *CorelDRAW* выдаст предупреждение и предложит предварительно сохранить документ.

Если вы решили вернуться к последней сохраненной версии документа, нет необходимости закрывать его без сохранения, а затем снова открывать. Эту функцию выполняет специальная команда *Возвращение* (*Revert*) меню *Файл* (*File*). Она тоже выдает предупреждающее сообщение, поскольку, если команда была дана по ошибке, вы потеряете результаты редактирования с момента последнего сохранения.

#### **Контрольные вопросы**

1. Для решения каких задач применяется программа *CorelDRAW*?

- 2. Как осуществляется запуск *CorelDRAW*?
- 3. В каких режимах можно открыть окно программы?
- 4. Перечислите составные части интерфейса.
- 5. Какими способами можно открыть документ?
- 6. Из каких элементов состоит диалоговое окно *Открытие документа*?

7.Для каких целей применяют инструменты *Рука* (*Hand*) и *Масштаб* (*Zoom*)?

- 8. В каких режимах возможно отображение документа?
- 9. Из каких элементов состоит диалоговое окно *Сохранение документа*?
- 10. Как установить параметры страницы?
- 11. Как закрыть документ *CorelDRAW*?

## **Глава 2. ВЕКТОРНЫЕ ОБЪЕКТЫ**

#### **Структура векторной иллюстрации**

Самый верхний уровень иллюстрации занимает сама иллюстрация, объединяющая в своем составе объекты, узлы, линии, заливки.

Следующий уровень – объекты*,* представляющие собой разнообразные векторные формы*.* Для их отображения иногда выбирают режим просмотра в виде каркаса.

Объекты иллюстрации состоят из одного или нескольких контуров*.* 

*Контуром* называется любая геометрическая фигура, созданная с помощью рисующих инструментов векторной программы и представляющая собой очертания того или иного графического объекта.

Примерами контуров могут служить эллипс, прямоугольник или другие графические элементы сложной иллюстрации, например сегмент кривой линии.

*Замкнутый контур —* это замкнутая кривая, у которой начальная и конечная точки совпадают. Примером замкнутого контура является окружность.

*Разомкнутый контур* имеет четко обозначенные концевые точки. Парабола, например, – разомкнутый контур.

Следующий уровень составляют сегменты*,* которые используются для построения контуров (каждый контур может состоять из одного или нескольких сегментов)*.* Начало и конец каждого сегмента называют узлами*,*  поскольку они фиксируют положение сегмента, «привязывая» его к определенной позиции в контуре.

Перемещение узловых точек приводит к модификации сегментов контура и к изменению его формы. Наряду с узлами в состав сегмента входят также соединяющие узлы линии (прямые или кривые).

Замкнутые контуры имеют свойство заполнения цветом, текстурой или растровым изображением (картой).

*Заливка —* это цвет или узор, выводимый в замкнутой области, ограниченной кривой.

На нижнем уровне расположены узлы и отрезки линий, соединяющих между собой соседние узлы. Линии наряду с узлами выполняют функции основных элементов векторного изображения. Существует несколько типов линий и разновидностей узлов.

Любой из перечисленных выше элементов иллюстрации, начиная от самой иллюстрации и кончая узлами и линиями, будем называть термином «объект».

Основной инструмент создания контуров в *CorelDRAW* – инструмент *Безье* (*Bezier*). Он предназначен для точного построения кривых. Второй инструмент создания контуров – *Свободная рука* (*Freehand*) — позволяет рисовать произвольные контуры.

#### *Упражнение 2.1. Построение контура с прямолинейными сегментами*

1. Создайте новый документ командой *Новый* (*New*) меню *Файл* (*File*).

2. Выберите инструмент *Безье* (*Bezier*) на всплывающей панели инструментов (рис. 2.1). Курсор мыши примет форму перекрестия со значком, изображающим узел кривой.

3. Переместите курсор инструмента к верхнему левому краю рабочей страницы, оставив сверху место для контура.

4. Сделайте щелчок левой кнопкой мыши. На странице появится маленький черный квадрат – первый узел.

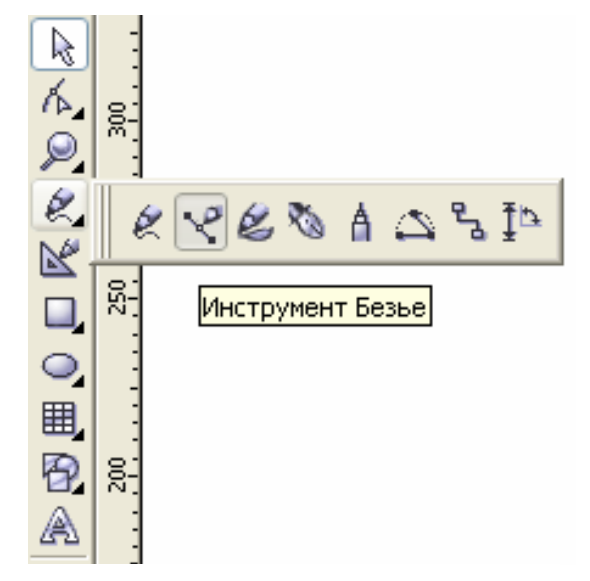

Рис. 2.1. Инструмент *Безье* (*Bezier*)

5. Переместите курсор по вертикали вверх.

6. Сделайте второй щелчок мышью. На месте курсора возникнет второй узел, который будет соединен прямой линией с первым.

7. Переместите курсор мыши вправо.

8. Щелкните мышью. На месте курсора появится третий узел, соединенный прямой линией с предыдущим.

9. Добавьте к контуру еще три сегмента, нажмите клавишу *Пробел* и измените толщину линии на панели свойств, установив значение 1,411 мм (рис. 2.2), чтобы результат был таким, как показано на рис. 2.3.

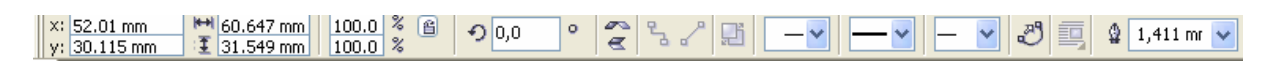

Рис. 2.2. Панель свойств инструмента *Безье* (*Bezier*)

Можно дополнять уже существующий контур новыми сегментами. 10. Выберите инструмент *Безье* (*Bezier*).

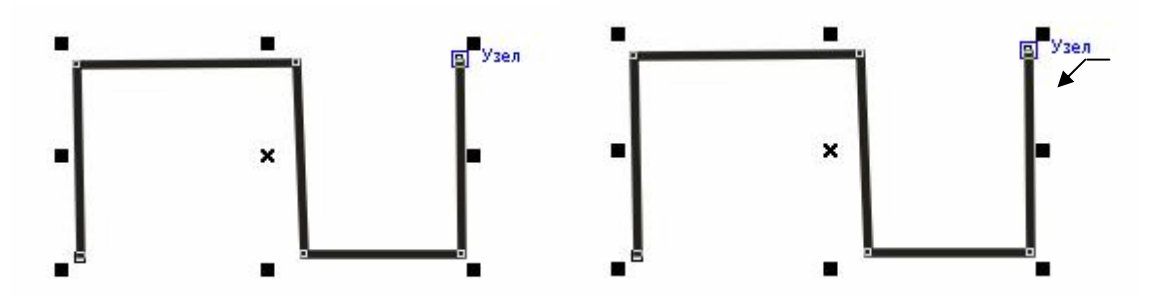

Рис. 2.3. Прямолинейный контур из пяти сегментов

Рис. 2.4. Вид курсора при дополнении контура новыми сегментами

11. Подведите курсор к начальному или конечному узлу контура. Курсор при этом должен принять вид изогнутой вниз стрелки (рис. 2.4).

12. Сделайте щелчок левой кнопкой мыши. Теперь можно дополнять контур.

13. Переместите курсор мыши.

14. Щелкните мышью. Создан новый узел и сегмент контура.

15. Повторяя шаги 11 – 14, можно создать контур любой сложности.

#### *Упражнение 2.2. Построение контура с криволинейными сегментами*

Построение криволинейных контуров также выполняется инструментом *Безье* (*Bezier*).

1. Отступите вниз от предыдущего рисунка и переместите курсор инструмента *Безье* (*Bezier*) к левому краю листа.

2. Нажмите левую кнопку мыши.

3. Не отпуская кнопку, перемещайте мышь по горизонтали вправо. За курсором потянутся управляющие линии. Длина управляющих линий определяет кривизну сегментов (рис. 2.5).

4. Отпустите кнопку мыши.

5. Переместите курсор по диагонали вверх.

6. Нажмите левую кнопку мыши.

7. Не отпуская кнопку, перемещайте мышь по горизонтали вправо. Управляющие линии должны быть примерно такой же длины, что и для предыдущего узла.

8. Отпустите кнопку мыши.

9. Переместите курсор по диагонали вниз, чтобы он оказался примерно на одной горизонтали с первым узлом контура. Необходимо, чтобы расстояние по горизонтали от курсора до второго узла равнялось расстоянию между первыми двумя узлами.

10. Нажмите левую кнопку мыши.

11. Перемещайте мышь по горизонтали вправо, следя за тем, чтобы длина направляющих линий для нового узла была той же самой, что и для остальных*.* 

12. Отпустите кнопку мыши.

13. Добавьте самостоятельно еще один сегмент (рис. 2.6).

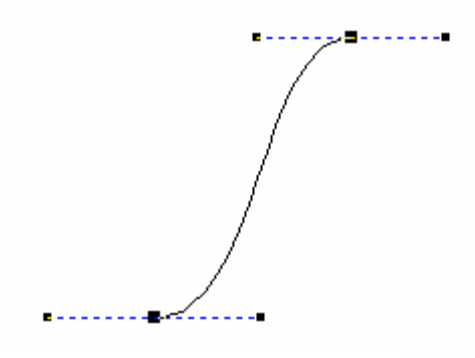

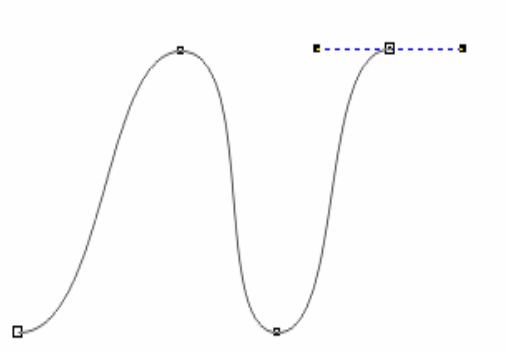

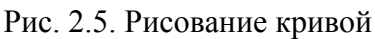

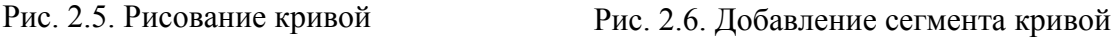

Построенный контур является гладким*.* Можно создать контур, в котором соседние сегменты образуют острый перегиб*.* 

#### *Упражнение 2.3. Построение замкнутого контура*

Незамкнутые контуры имеют начальный и конечный узлы. Теперь построим замкнутый контур, например «Цветок», у которого начальный и конечный узлы совпадают.

1. Выберите на листе свободное место и активизируйте инструмент *Безье* (*Bezier*).

2. Щелкните левой кнопкой мыши. Создан начальный узел контура.

- 3. Переместите курсор по диагонали вверх.
- 4. Нажмите левую кнопку мыши.

5. Не отпуская кнопку, перемещайте мышь по горизонтали вправо. Постарайтесь получить управляющие линии примерно такой же длины, что и на рисунке 2.7.

6. Отпустите кнопку мыши.

7. Переместите курсор по диагонали вниз, чтобы он оказался примерно на одной горизонтали с первым узлом контура. Необходимо, чтобы расстояние по горизонтали от курсора до второго узла равнялось расстоянию между первыми двумя узлами.

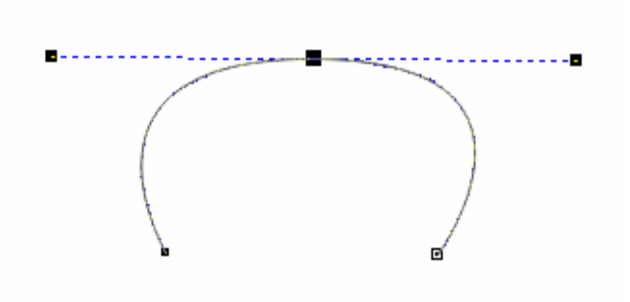

Рис. 2.7. Построение замкнутого контура

8. Щелкните левой кнопкой мыши.

 9. Аналогично постройте еще три «лепестка».

«Цветок» построен. Он представляет собой замкнутый контур, так как его начальный и конечный узлы совпадают. Измените толщину линии на панели

свойств, установив значение 1,411 мм (рис. 2.8, *а*). 10. Щелкните левой кнопкой мыши на любом цвете палитры цветов.

«Цветок» приобрел заливку.

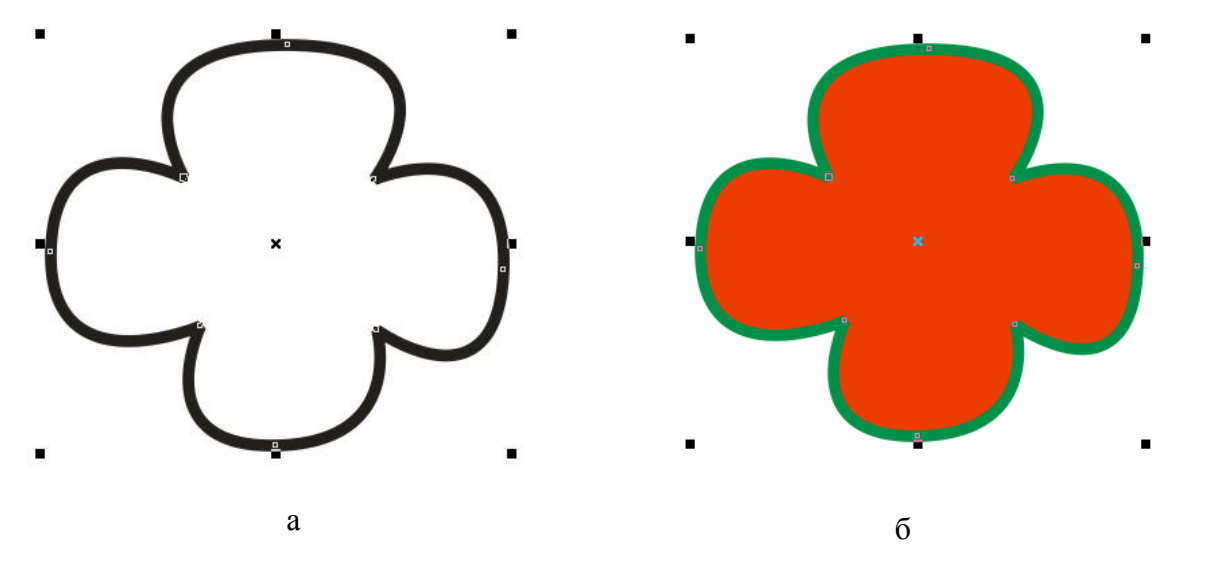

Рис. 2.8. Замкнутый контур

11. Щелкните правой кнопкой мыши на любом другом цвете палитры цветов. Обрамление «Цветка» изменило цвет (рис. 2.8, *б*).

Контуры можно строить и с помощью инструмента *3-точечная кривая* (*3 Point Curve*). Особенность построения замкнутого контура сводится к тому, что конец последнего сегмента необходимо точно совместить с началом первого и программа замкнет контур автоматически.

# **Редактирование объектов с помощью инструмента**  *Указатель* **(***Pick***)**

Инструмент *Указатель* (*Pick*) в *CorelDRAW* выполняет несколько функций. Он используется для выделения, изменения размеров объекта, поворота, отражения и наклона. С его помощью можно изменять положение узлов отдельных контуров.

*Указатель* (*Pick*) имеет панель свойств. Она содержит различные элементы управления в зависимости от того, есть ли в документе выделенные объекты (рис. 2.9 и 2.10).

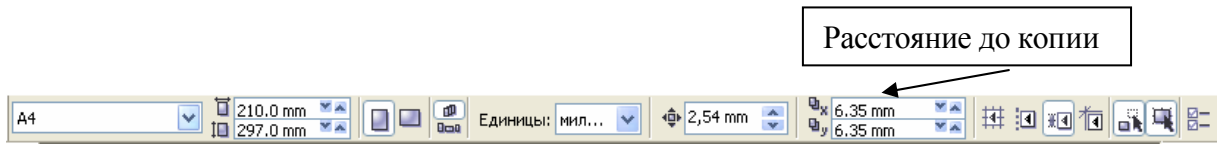

Рис. 2.9. Панель свойств инструмента *Указатель (Pick)* при отсутствии выделенных объектов

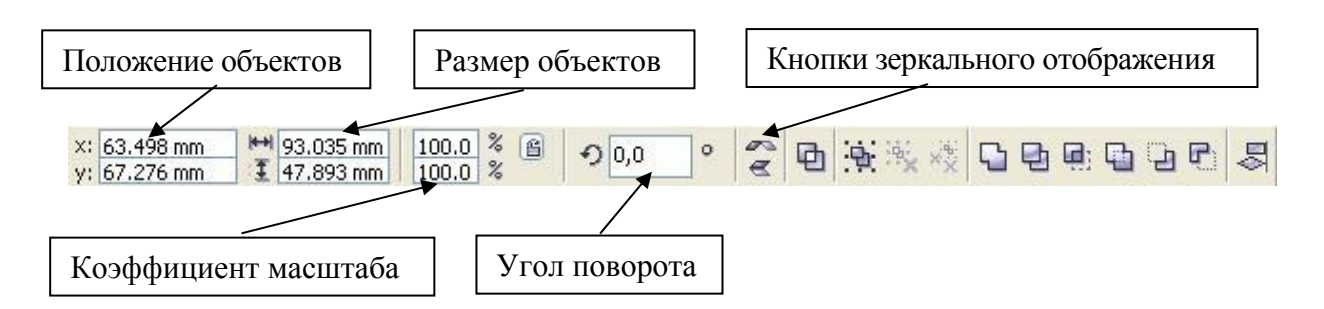

Рис. 2.10. Панель свойств инструмента *Указатель (Pick)* при выделении нескольких объектов

## *Упражнение 2.4. Выделение объектов с помощью инструмента Указатель (Pick)*

1. Выберите инструмент *Указатель* (*Pick*) на панели инструментов (рис. 2.11).

2. Подведите курсор инструмента к любой точке первого прямолинейного контура.

3. Щелкните левой кнопкой мыши. Контур выделен, вокруг него появятся *манипуляторы* (восемь черных квадратов) (рис. 2.12, *а*), показывающие его габариты*.* Манипуляторы используют для масштабирования, поворота, искажения и отражения контуров.

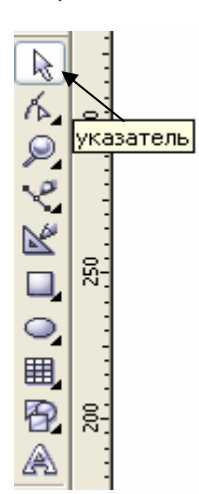

Рис. 2.11. Инструмент *Указател*ь (*Pick*)

4. Выделить контур можно и другим способом – с помощью выделительной рамки.

5. Выберите инструмент *Указатель* (*Pick*) на панели инструментов.

6. Поместите курсор мыши левее и ниже второго контура.

7. Нажмите левую кнопку мыши.

8. Не отпуская кнопку мыши, перемещайте мышь по диагонали вправо и вверх. За курсором потянется синяя пунктирная рамка, показывающая границу выделения. Перемещайте курсор мыши до тех пор, пока весь второй контур не окажется внутри выделительной рамки (рис. 2.12, *б*).

9. Отпустите кнопку мыши. Контур выделен.

Такой способ удобен для выделения нескольких контуров одновременно.

Чтобы отменить выделение контура, достаточно щелкнуть мышью на любом свободном месте листа при активном инструменте *Указатель* (*Pick*).

10. Отмените выделение щелчком мышью на свободном месте рабочей страницы.

Несколько контуров можно выделить и без использования выделительной рамки, по очереди.

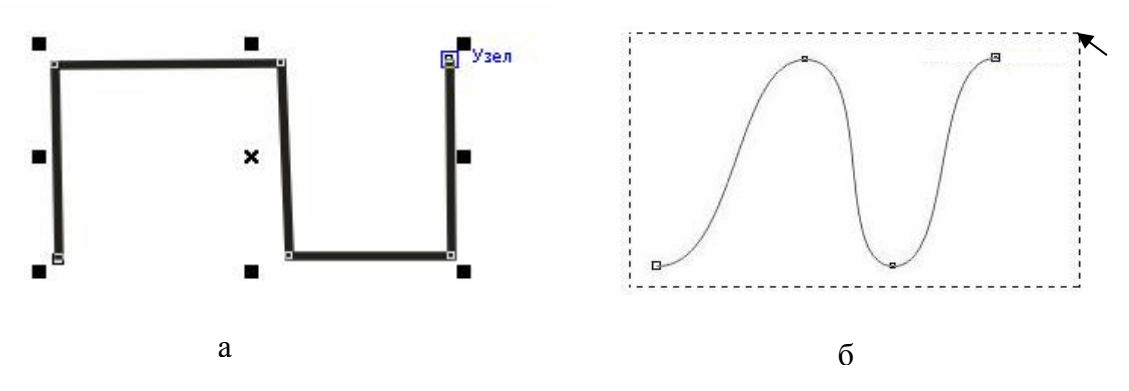

Рис. 2.12. Выделение объектов

11. Для начала выделите первый контур, щелкнув на нем курсором инструмента *Указатель* (*Pick*).

12. Нажмите клавишу <*Shift*> и, не отпуская ее, щелкните на втором контуре. Теперь выделены два контура одновременно.

13. Щелкните мышью на третьем контуре. Тем самым вы присоедините его к текущему выделению.

14. Чтобы снять выделение с одного из контуров, необходимо щелкнуть на нем мышью еще раз. Например, щелкните мышью на первом контуре.

Остались выделенными только второй и третий контуры.

### *Упражнение 2.5. Перемещение объектов с помощью инструмента Указатель (Pick)*

С помощью инструмента *Указатель* (*Pick*) можно менять положение контуров на рабочей странице.

1. Выделите «Цветок» с помощью инструмента *Указатель* (*Pick*). Вокруг него появились восемь манипуляторов: четыре угловых и по одному боковому у каждой стороны габаритного прямоугольника. Еще один манипулятор находится в его центре и имеет вид перекрестия.

2. Подведите курсор мыши к *центральному манипулятору.* Курсор примет вид четырех стрелок, символизирующих свободное перемещение в любом направлении.

3. Нажмите левую кнопку мыши и, не отпуская ее, передвиньте курсор немного вправо и вверх. Текущее положение контура при перемещении показано на рис. 2.13.

4. Отпустите кнопку мыши. Контур передвинут на новое место.

Если контур замкнут и имеет заливку, для его выделения и перемещения можно использовать любую точку его внутренней области.

*CorelDRAW* поддерживает также численный ввод расстояний. Для этого предназначены поля *Положение объектов* (*Objects Position*) на панели

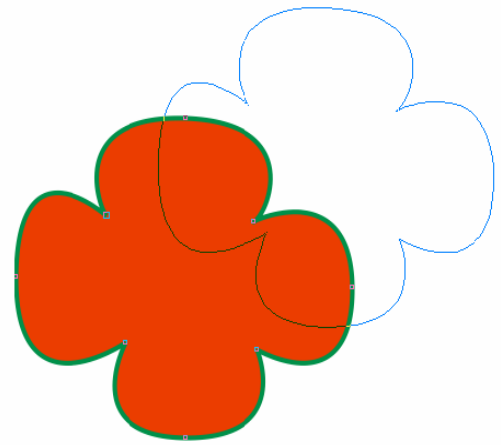

Рис. 2.13. Перемещение объекта

свойств инструмента *Указатель* (*Pick*) (см. рис. 2.10). Для точного размещения объекта необходимо ввести новые координаты *х* и *у*.

#### *Упражнение 2.6. Масштабирование объектов с помощью инструмента Указатель (Pick)*

Инструмент *Указатель* (*Pick*) используется и для изменения размера контуров.

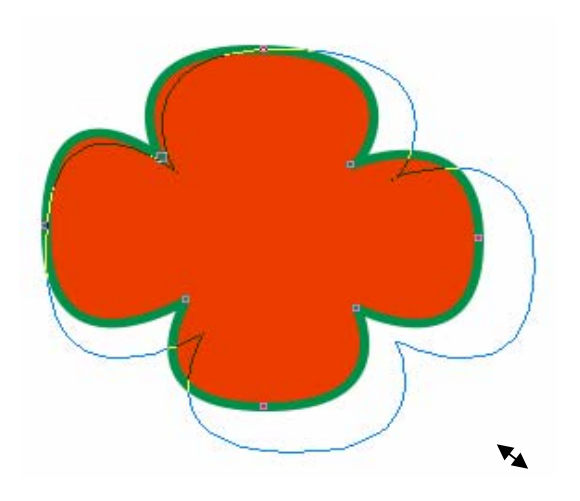

Рис. 2.14. Масштабирование объектов

1. Выделите «Цветок».

2. Подведите курсор к правому нижнему угловому манипулятору. Курсор примет вид двунаправленной черной стрелки.

3. Нажмите левую кнопку мыши и перемещайте курсор по диагонали вправо и вниз. Размер контура будет увеличиваться (рис. 2.14).

 На панели свойств в полях *Размер объекта* (*Object(s) Size*) отображается текущий размер объекта (см.

рис. 2.10). Значения размеров автоматически обновляются при масштабировании с помощью мыши. Вместе с абсолютными размерами объекта обновляются данные о коэффициенте масштабирования в строке состояния и на панели свойств в полях *Коэффициент масштаба* (*Scale Factor*).

4. Увеличьте контур в 1,5 раза.

5. Отпустите кнопку мыши. В строке состояния и на панели свойств вы увидите новые размеры объекта.

Если требуется масштабирование только по одному измерению (по вертикали или горизонтали), используют боковые манипуляторы объекта.

### *Упражнение 2.7. Отражение объектов с помощью инструмента Указатель (Pick)*

1. Выделите любую из нарисованных кривых.

2. Нажмите клавишу <*Ctrl*> и не отпускайте ее.

3. Подведите курсор мыши к верхнему среднему манипулятору выделенного контура.

4. Нажмите левую кнопку мыши и перемещайте манипулятор вниз, за противоположную сторону габаритного прямоугольника (рис. 2.15).

5. Отпустите кнопку мыши.

Если требуется выполнить отражение, не изменяя положение объекта, удобнее пользоваться *Кнопками зеркального отображения* (*Mirror Button*) на панели свойств (см. рис. 2.10).

Самостоятельно выполните отображение с помощью кнопок.

## *Упражнение 2.8. Поворот объектов с помощью инструмента Указатель (Pick)*

Поворот может выполняться интерактивно (с помощью мыши) или вводом значения угла в поле *Угол поворота* (*Angle of Rotation*) на панели свойств инструмента *Указатель (Pick).*

1. Выделите один из нарисованных ранее контуров.

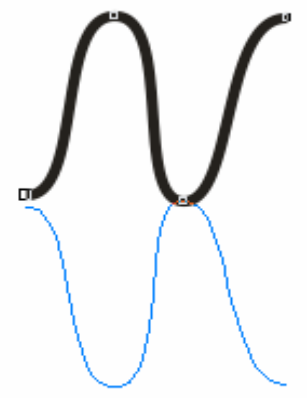

Рис. 2.15. Зеркальное отражение объектов с помощью инструмента *Указатель* (*Pick*)

2. Сделайте еще один щелчок мышью на

контуре или на его центральном манипуляторе. Остальные манипуляторы приобретут вид стрелок (рис. 2.16, *а*).

3. Подведите курсор к любому угловому манипулятору. Курсор примет вид стрелки, изогнутой по кругу, что символизирует операцию вращения (рис. 2.16, *б*).

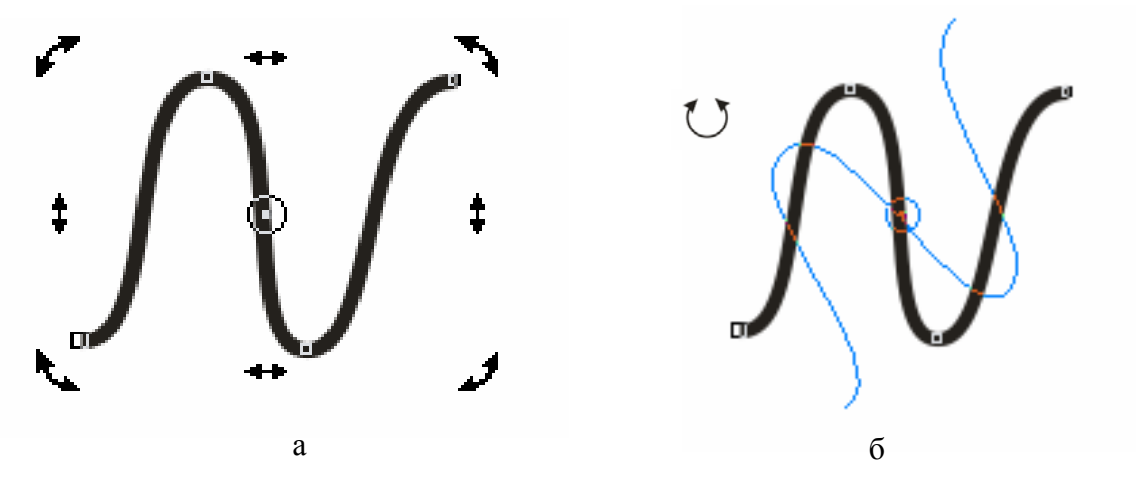

Рис. 2.16. Поворот объектов с помощью инструмента *Указатель* (*Pick*)

4. Центральный манипулятор превращается в кружок с точкой посередине. Он указывает центр поворота.

5. Нажмите левую кнопку мыши и перемещайте курсор по кругу против часовой стрелки. Контур будет поворачиваться (см. рис. 2.16, *б*), а текущее значение угла можно отслеживать по показаниям в поле *Угол пово-* *рота* (*Angle of Rotation*) на панели свойств (см. рис. 2.10). Отсчет величины угла идет против часовой стрелки от 0 до 360°. Поверните контур на 45°.

При создании иллюстраций часто используются фиксированные углы поворота, кратные, например, 90°. При нажатой клавише <*Ctrl*> поворот совершается с фиксированным шагом изменения угла. По умолчанию он равен 15°. Таким образом, при повороте объекта угол будет принимать последовательно значения: 0, 15, 30, 45, 60° и т. д. Значение шага можно изменить в разделе *Изменить* (*Edit*) диалогового окна *Опции* (*Options*), открытого из меню *Инструменты*. Число, введенное в поле *Сдерживающий угол* (*Constrain angle*), задает фиксированный шаг поворота в градусах (рис. 2.17).

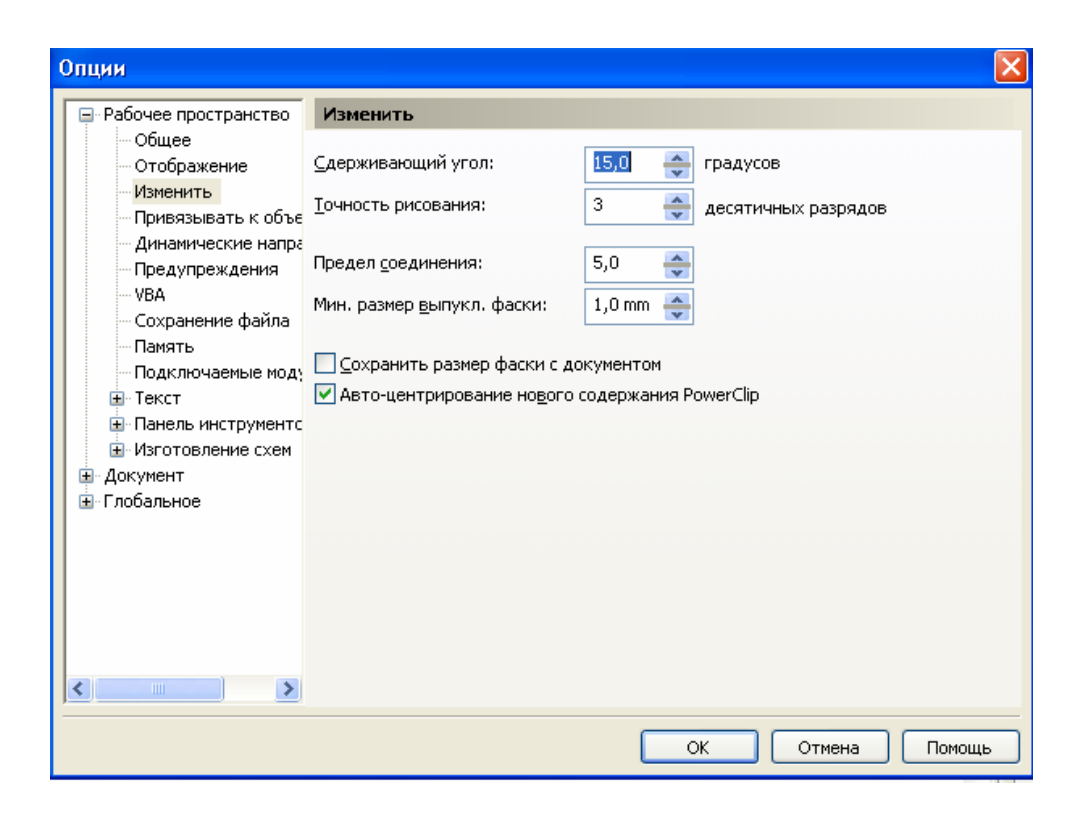

Рис. 2.17. Настройка фиксированного шага поворота в диалоговом окне *Опции*

## *Упражнение 2.9. Наклон объектов с помощью инструмента Указатель (Pick)*

1. Выделите любой контур и щелкните на нем мышью еще раз, переведя объект в режим вращения.

2. Подведите курсор к правому боковому манипулятору контура.

 3. Нажмите левую кнопку мыши и, не отпуская ее, перемещайте курсор вниз. Контур будет наклоняться в ту же сторону (рис. 2.18). Текущий угол наклона отображается в строке состояния. Если требуется иное направление наклона, следует воспользоваться другим боковым манипулятором объекта.

4. Отпустите кнопку мыши.

## *Упражнение 2.10. Копирование и дублирование объектов с помощью инструмента Указатель (Pick)*

1. Выделите любой контур на странице документа.

2. Выберите команду *Копировать* (*Сору*) меню *Редактировать* (*Edit*). Контур будет скопирован в буфер обмена.

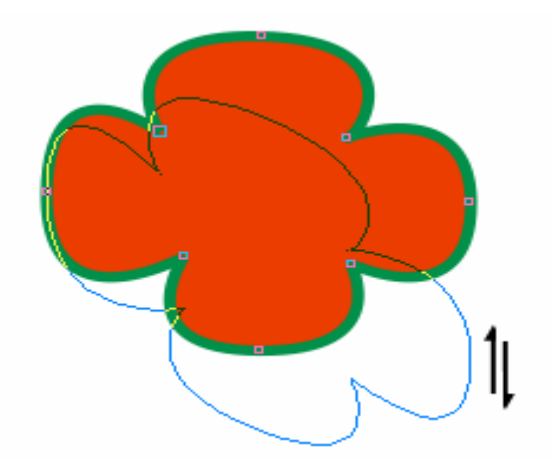

Рис. 2.18. Наклон объектов с помощью инструмента *Указатель (Pick)*

3. Сместите исходный контур.

4. Вызовите команду *Вставить* (*Paste*) в меню *Редактировать* (*Edit*). Получили копию исходного контура.

5. Выделите «Цветок».

6. Поместите курсор мыши на центральный манипулятор.

7. Нажмите левую кнопку мыши.

8. Слегка сдвиньте мышь в любую сторону.

9. Нажмите правую кнопку мыши.

10. Отпустите левую кнопку мыши.

11. Отпустите правую кнопку мыши. На указанном месте появится копия исходного контура (рис. 2.19).

Программа позволяет создать несколько копий объекта. Для этого в процессе перемещения объекта инструментом *Указатель (Pick)* нажмите клавишу *Пробел*. Там, где в тот момент находился курсор, появится копия объекта.

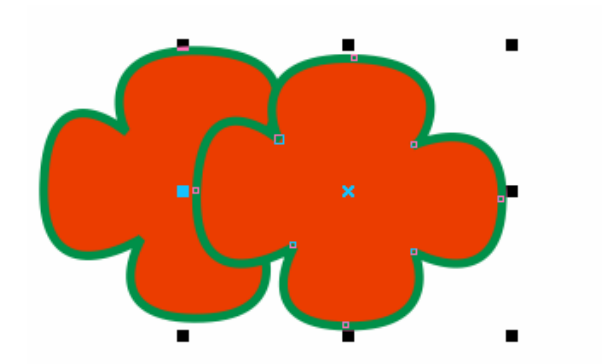

Рис. 2.19. Копирование объектов с помощью инструмента *Указатель (Pick)*

Кроме команд *Копировать* (*Сору*) и *Вставить* (*Paste*) *CorelDRAW* располагает специальной командой для дублирования объектов — *Дублировать* (*Duplicate*). Эта команда за один прием создает копию выделенного

объекта и размещает ее на странице. В отличие от команды *Вставить* (*Paste*) копия располагается не поверх исходного объекта, а с некоторым сдвигом. Величина сдвига задается в полях *Расстояние до копии* (*Duplicate Distance*) на панели свойств инструмента *Указатель* (*Pick*) при отсутствии выделенных объектов (см. рис. 2.9).

12. Выберите инструмент *Указатель* (*Pick*) на панели инструментов.

13. Отмените выделение всех объектов в документе.

14. Введите в поля *Расстояние до копии* (*Duplicate Distance*) на панели свойств числа 20 и 20. Это означает, что копия объекта должна быть сдвинута относительно оригинала на 20 мм вправо и вверх.

15. Выделите контур.

16. Выберите команду *Дублировать* (*Duplicate*) в меню *Редактировать* (*Edit*). На странице появится копия выделенного объекта, размещенная со сдвигом 20 мм относительно оригинала.

Поскольку команды копирования используются очень часто, для них имеются «горячие» клавиши и одноименные кнопки на стандартной панели управления.

*Копировать* (*Сору*) — комбинация клавиш *<Ctrl>+<C>* или *<Ctril>+ +<Ins>*, *Вставить* (*Paste*) — комбинация клавиш *<Ctrl>+<V>* или *<Shift>+< Ins >.*

## *Упражнение 2.11. Удаление объектов с помощью инструмента Указатель (Pick)*

Для удаления объектов имеется специальная команда *Удалить* (*Delete*) меню *Редактировать* (*Edit*). Команда удаления используется очень часто, она имеет «горячую» клавишу — <*Delete*>.

1. Выберите инструмент *Указатель (Pick)* на панели инструментов.

2. С помощью выделительной рамки, последовательного выделения или комбинации этих способов выделите все продублированные объекты.

3. Нажмите клавишу <*Delete*>.

Во время работы трудно избежать случайного удаления нужных объектов или ошибочных шагов при редактировании. Если необходимо вернуть удаленный объект, применяют команду *Отменить* (*Undo*) в меню *Редактировать* (*Edit*).

При каждом вызове команда *Отменить* (*Undo*) отменяет одно выполненное действие.

Команда *Повторит*ь (*Redo*) имеет противоположное назначение выполняет возврат отмененной команды. Для быстрого обращения к командам отмены и возврата действий используйте комбинации «горячих» клавиш *<Ctrl>+<Z>* и *<Ctrl>+<Shift>+<Z>* соответственно.

## **Контрольные вопросы и задания**

- 1. Назовите уровни векторной иллюстрации.
- 2. Что такое контур? Какие бывают контуры?
- 3. Дайте определение терминам «сегмент» и «узел»?
- 4. Что такое заливка?
- 5. Что является основным инструментом создания контуров в *CorelDRAW*?
- 6. Из каких сегментов можно построить контур с помощью инструмента *Безье* (*Bezier*)?
- 7. С помощью какого инструмента можно осуществлять редактирование контуров?
- 8. Какие функции выполняет инструмент *Указатель* (*Pick*)?
- 9. Какими способами можно выделить контур?
- 10. Как переместить объект?
- 11. Как изменить масштаб объекта?
- 12. Как выполнить отражение объектов с помощью инструмента *Указатель* (*Pick*)?
- 13. Как выполнить поворот и сдвиг объектов с помощью инструмента *Указатель* (*Pick*)?
- 14. Как получить копию объекта?
- 15. Используя инструмент *Безье,* нарисуйте следующие контуры.

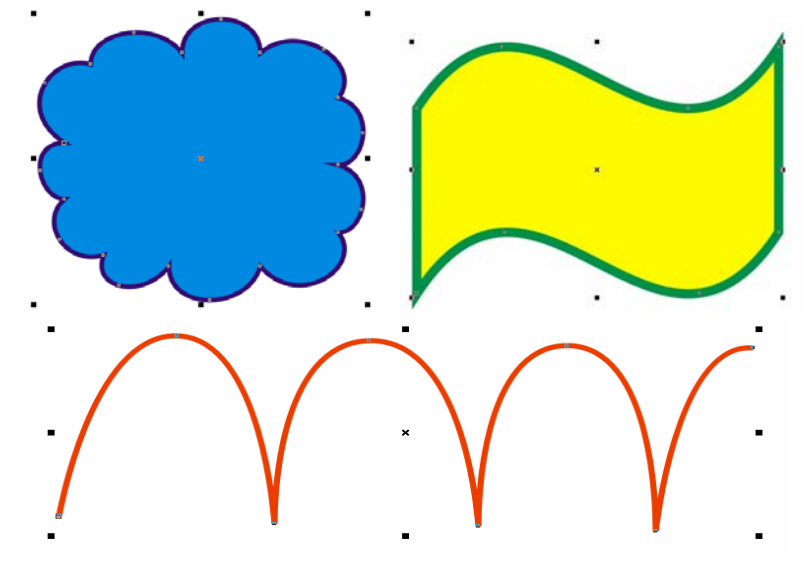

# **Глава 3. СОЗДАНИЕ ГРАФИЧЕСКИХ ПРИМИТИВОВ**

*CorelDRAW* располагает полным набором инструментов для построения графических примитивов.

*Графические примитивы* представляют собой простые формы, которые ускоряют создание сложных объектов. Редактирование примитивов отличается от редактирования обычных контуров. Каждый графический примитив обладает собственным набором характеристик, подлежащих редактированию (величина скругления углов прямоугольника, угол дуги и т. п.).

Если требуется отредактировать их отдельные узлы и сегменты, необходимо преобразовать любой из примитивов в контур командой *Преобразовать в кривые* (*Convert to Curves*) в меню *Упорядочи*ть (*Arrange*); обратное преобразование невозможно.

Особые свойства графических примитивов отражены в их панелях свойств. Кроме специфических характеристик графические примитивы обладают и общими для всех контуров: положение на странице, размер, цвета обводки и заливки. К графическим примитивам применимы все операции трансформирования.

#### *Упражнение 3.1. Создание прямоугольника*

Этот примитив создается с помощью инструмента *Rectangle* (*Прямоугольник*).

1. Выберите инструмент *Rectangle* (*Прямоугольник*) на панели инструментов. Его курсор имеет вид перекрестия и расположенного рядом маленького прямоугольника.

2. Поместите курсор на свободное место страницы и нажмите левую кнопку мыши. Это будет левый верхний угол прямоугольника.

3. Перемещайте курсор по диагонали вправо и вниз. За курсором потянется сплошная линия, отмечающая контур прямоугольника. Курсор показывает положение его противоположного угла (рис. 3.1).

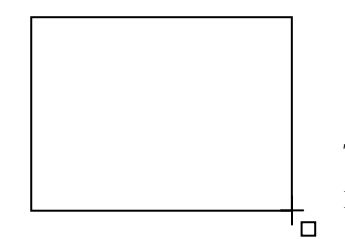

Рис. 3.1. Построение прямоугольника

4. Отпустите левую кнопку мыши.

Рисовать прямоугольники можно начиная не только с угла, но и от центра, если во время построения удерживать нажатой клавишу <*Shift*>.

Для того чтобы построить квадрат, необходимо удерживать при его построении нажатой клавишу <*Ctrl*>.

Кроме того, в *CorelDRAW* существует инструмент для построения прямоугольников – *3 Point Rectangle* (*Прямоугольник по трем точкам*).

### *Упражнение 3.2. Скругление углов прямоугольника*

1. Выберите инструмент *Форма* (*Shape*) (рис. 3.2). Подведите курсор к любому узлу прямоугольника и нажмите левую кнопку мыши (все узлы становятся выделенными).

2. Перемещайте курсор от узла вдоль любой из сторон прямоугольника. Величина смещения курсора задает степень скругления углов (рис. 3.3).

3. Отпустите кнопку мыши. У прямоугольника скруглены углы.

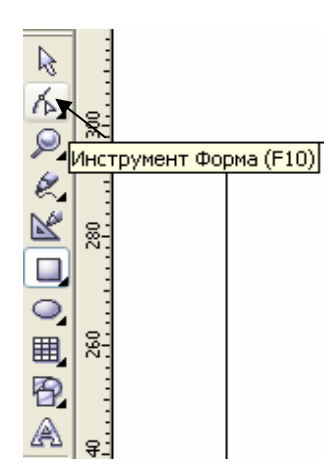

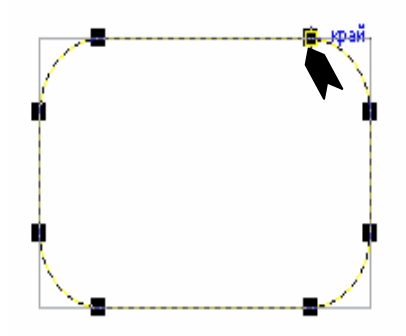

Рис. 3.3. Скругление углов прямоугольника

Рис. 3.2. Инструмент *Форма* (*Shape*)

*CorelDRAW* позволяет задавать численные значения величины скругления углов в полях *Скругление углов прямоугольника* (*Rectangle Corner Radius*) на панелях свойств инструментов *Прямоугольник* (*Rectangle*) и *Форма* (*Shape*). Расположенная рядом с полями ввода радиуса скругления кнопка *Скруглить все углы вместе* (*Round Corners Together*) переключает режим скругления. Если кнопка нажата (замок на ее пиктограмме закрыт), для всех углов прямоугольника принимается одинаковый радиус скругления. Если «замок» открыт, то для каждого угла можно задавать свой радиус скругления.

4. Выделите прямоугольник.

5. Выберите инструмент *Прямоугольник* (*Rectangle*) или *Форма* (*Shape*) на панели инструментов.

6. Нажмите кнопку *Скруглить все углы вместе* (*Round Corners Together*) на панели свойств.

7. Введите величину скругления 25 в любое из полей группы *Скругление углов прямоугольника* (*Rectangle Corner Radius*).

8. Нажмите клавишу <*Enter*>. Все углы прямоугольника скруглены на 30 %.

9. Еще раз нажмите кнопку *Скруглить все углы вместе* (*Round Corners Together*) на панели свойств.

10. В два поля группы *Скругление углов прямоугольника* (*Rectangle Corner Radius*) введите 0.

11. Нажмите клавишу <*Enter*>. Два угла прямоугольника утратят скругление.

#### *Упражнение 3.3. Создание эллипса (Ellipse)*

Инструмент *Эллипс* (*Ellipse*) используют для построения эллипса, круга, дуги и сектора. Его панель свойств изображена на рис. 3.4.

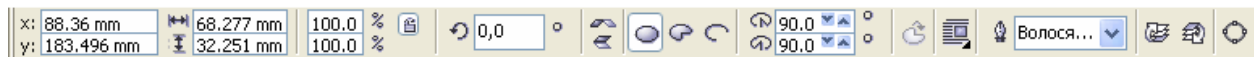

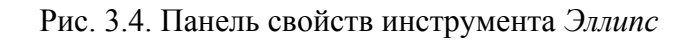

1. Выберите инструмент *Эллипс* (*Ellipse*) на панели инструментов.

2. Поместите курсор на свободное место страницы документа. Здесь будет располагаться левый нижний угол габаритной рамки эллипса.

3. Нажмите левую кнопку мыши и перемещайте курсор вправо и вверх.

4. Отпустите кнопку мыши.

Изображение на экране дисплея будет соответствовать рис. 3.5.

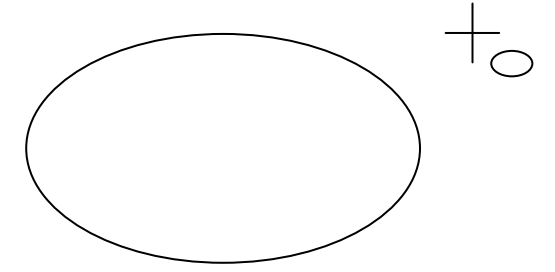

Рис. 3.5. Панель свойств инструмента *Эллипс*

Чтобы создать эллипс, начиная с его центра, при построении удерживайте нажатой клавишу <*Shift*>. Чтобы построить окружность, необходимо удерживать нажатой клавишу <*Ctrl*>.

Кроме того, в *CorelDRAW* существует другой инструмент для построения эллипсов – *3*-*точечный эллипс* (*3 Point Ellipse*).

#### *Упражнение 3.4. Построение дуг и секторов*

1. Подведите курсор к единственному узлу эллипса.

2. Нажмите левую кнопку мыши и перемещайте курсор вдоль контура эллипса. Курсор должен находиться во внутренней области эллипса. Таким

способом эллипс превращается в сектор, угол которого регулируется при перемещении курсора (рис. 3.6, *а*)*.* 

3. Отпустите кнопку мыши.

4. Подведите курсор к одному из узлов сектора.

5. Нажмите левую кнопку мыши и переместите курсор за пределы внутренней области сектора.

6. Перемещайте курсор вдоль контура сектора, удерживая его за пределами внутренней области, задавая угол дуги.

7. Отпустите кнопку мыши.

Изображение на экране дисплея будет соответствовать рис. 3.6, *б*.

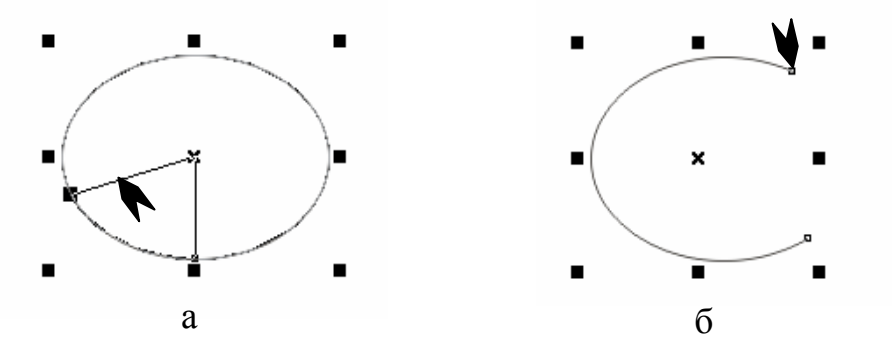

Рис. 3.6. Построение дуг и секторов

Превратить эллипс в дугу или сектор и обратно можно также с помощью специальных кнопок, находящихся на панели свойств инструментов *Эллипс* (*Ellipse*) и *Форма* (*Shape*). Нажатие на кнопку *Сектор* (*Pies*) превратит эллипс в сектор, а нажатие на кнопку *Дуга* (*Arc*) — в дугу. По умолчанию конечный угол созданных таким способом секторов и дуг устанавливается равным 270°, а начальный угол принимается равным нулю. Кнопка *Дуги и сектора по часовой стрелке/против часовой стрелки* (*Clockwise/Counterclockwise Arcs or Pies*) меняет местами эти углы.

#### *Упражнение 3.5. Создание многоугольника*

Панель свойств инструмента *Многоугольник* (*Polygon*) приведена на рис. 3.7.

| $\begin{array}{ c c c c c c c c } \hline x:34.836 \text{ mm} & \text{H}\text{m} & 28.389 \text{ mm} & 100.0 & % & @ & \text{m} & \text{m} & \text{m} & \text{m} & \text{m} \ \hline y:255.723 \text{ mm} & \text{F} & 29.172 \text{ mm} & 100.0 & \% & \end{array}$ | $\bigcirc$ 0,0 | $\log  \mathcal{L} \leq  \mathcal{L} $ |  | 氫 | $\mathbf{Q}$ Волося $\mathbf{v}$ |
|----------------------------------------------------------------------------------------------------|----------------|----------------------------------------|--|---|----------------------------------|
|                                                                                                    |                |                                        |  |   |                                  |

Рис. 3.7. Панель свойств инструмента *Многоугольник* (*Polygon*)

1. Выберите инструмент *Многоугольник* (*Polygon*) на панели инструментов.

2. Поместите курсор на свободное место рабочей страницы. Здесь будет расположен левый верхний угол габаритной рамки многоугольника.

3. Нажмите левую кнопку мыши и перемещайте курсор по диагонали вниз. По умолчанию *CorelDRAW* создает пятиугольники (рис. 3.8).

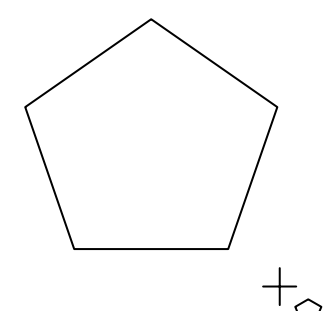

4. Отпустите кнопку мыши. Многоугольник построен.

У готового многоугольника можно изменить число сторон. Оно задается в поле *Число вершин многоугольника* (*Number of Points on Polygon*) на панели свойств инструментов *Многоугольник* (*Polygon*)  $\Box$  или Указатель (Pick).

Рис. 3.8. Построение многоугольника

5. Увеличьте число вершин до восьми и залейте многоугольник произвольным цветом (рис. 3.9, *а*)*.* 

С помощью инструмента *Многоугольник* (*Polygon*) можно создавать не только выпуклые многоугольники, но и звезды. С помощью кнопки *Звезда* (*Star*) на панели свойств осуществляется преобразование многоугольника в звезду.

6. Нажмите кнопку *Звезда* (*Star*) на панели свойств. Восьмиугольник превратится в звезду с восемью лучами (рис. 3.9, *б*)*.*

Вершины звезды через одну соединены линиями. Если соединить их линиями через две, лучи звезды станут более острыми.

7. Сместите ползунок *Острота углов многоугольника* (*Sharpness of Polygon*) на панели свойств в крайнее правое положение. В связанном с ним поле ввода появилось значение 2, которое показывает, что теперь вершины многоугольника соединены через две (рис. 3.9, *в).* 

8. Придайте звезде произвольную заливку.

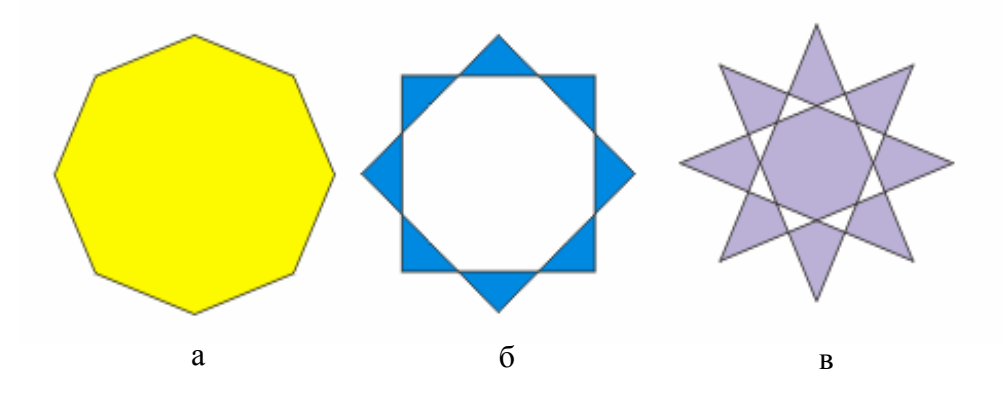

Рис. 3.9. Построение многоугольников и звезд

Чтобы нарисовать правильный многоугольник, следует при его построении удерживать нажатой клавишу <*Ctrl*>.

Если, построив многоугольник, перемещать с помощью инструмента *Форма* (*Shape*) один из его узлов к центру, можно получить звезду со сплошной заливкой, без линий, соединяющих вершины (рис. 3.10, *а,б*).

Если у получившейся звезды узел перемещать по кругу, то можно получить фигуру причудливой формы (рис. 3.10, *в*).

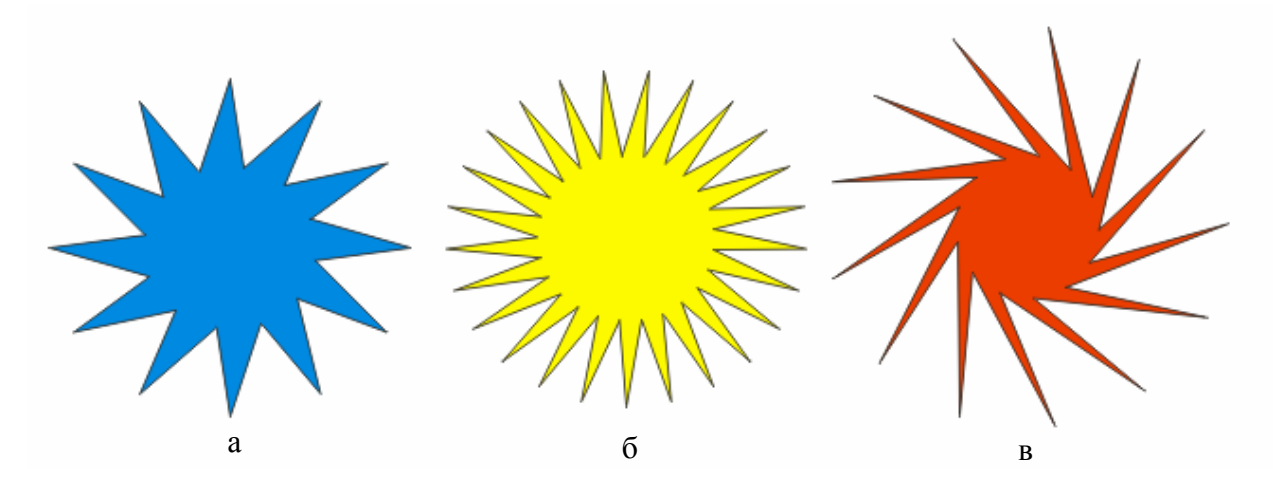

Рис. 3.10. Изменение многоугольников с помощью инструмента *Форма* (*Shape*)

#### *Упражнение 3.6. Создание спиралей*

Панель свойств инструмента *Спираль (Spiral)* показана на рис. 3.11, все редактирование осуществляется инструментом *Форма* (*Shape*).

1. Выберите инструмент *Спираль (Spiral)* на панели инструментов. Он находится на той же всплывающей панели, что и *Многоугольник* (*Polygon*) (рис. 3.12).

С помощью панели свойств можно настроить параметры спирали. В поле *Число витков* (*Spiral Revolutions*) устанавливается число витков спирали.

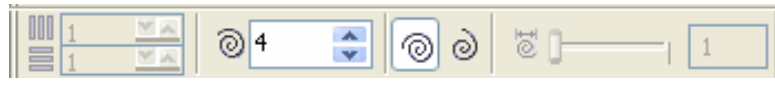

Рис. 3.11. Панель свойств инструмента *Спираль (Spiral)*

2. Введите в это поле число 15.

Кнопки *Симметричная спираль* (*Symmetrical Spiral*) и *Логарифмическая спираль* (*Logarithmic Spiral*) задают тип спирали – симметричный или логарифмический соответственно.

Витки симметричной спирали находятся на одинаковом расстоянии друг от друга. В логарифмической спирали расстояние между витками возрастает (считая от внутренних к внешним) по экспоненте.

3. Нажмите кнопку *Логарифмическая спираль* (*Logarithmic Spiral*).

Логарифмическая спираль имеет атрибут настройки — растяжение спирали.

4. Установите среднее значение растяжения спирали с помощью ползунка *Коэффициент расширения* (*Spiral Expansion*).

5. Поместите курсор на свободное место страницы документа. В этой точке будет находиться левый верхний угол габаритного прямоугольника спирали.

6. Нажмите левую кнопку мыши и перемещайте курсор по диагонали вправо и вниз.

7. Отпустите левую кнопку мыши. Спираль построена (рис. 3.13)*.*

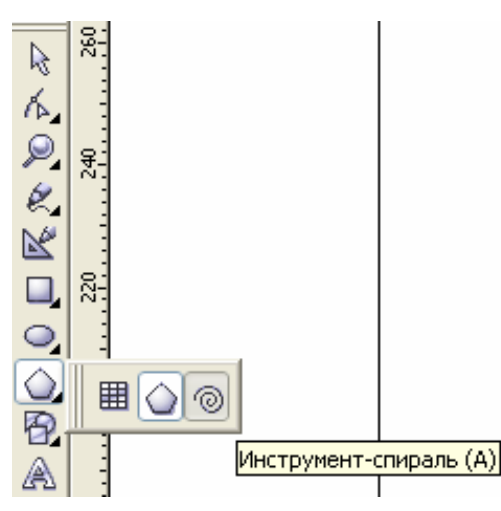

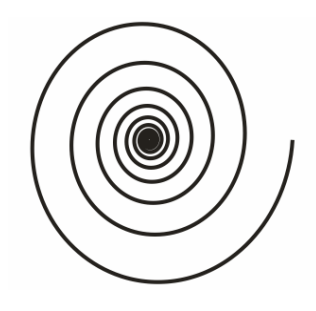

Рис. 3.13. Логарифмическая спираль

Рис. 3.12. Инструмент *Спираль (Spiral)* 

Самостоятельно постройте спирали с различными значениями растяжения и сравните их.

Самостоятельно изучите инструмент *Миллиметровка* (*Graph Paper).* Он упрощает рисование диаграммных сеток и напоминает разлиновку на миллиметровой бумаге. Построенные инструментом сетки не относятся к графическим примитивам. После того как диаграммная сетка создана, вы не сможете изменить ее главные характеристики — число столбцов и колонок. Они задаются перед построением диаграммной сетки.

#### **Контрольные вопросы и задания**

1. Дайте определение термину «графический примитив»?

2. Как осуществляется построение прямоугольника?

- 3. С помощью каких инструментов можно редактировать прямоугольник?
- 4. Какой инструмент используется для построения эллипса?
- 5. Какими способами можно построить сектор (дугу)?
- 6. Какие свойства можно менять у многоугольника?
- 7. Как получить звезду со сплошной заливкой?
- 8. В каких режимах возможно построение спирали?
- 9. Нарисуйте следующие иллюстрации.

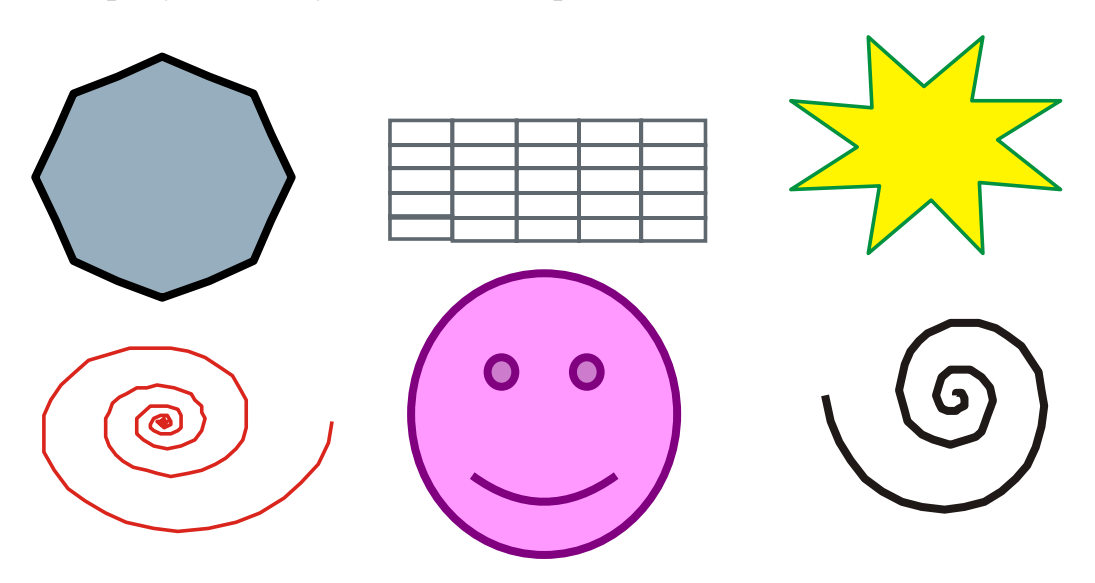

**Глава 4. ЗАЛИВКА**

Программа позволяет выполнять заливки шести типов: равномерную, градиентную, шаблоном, текстурой, узором *PostScript*, а также регулируемую градиентную заливку по сетке.

*Равномерной заливкой* называется операция раскраски внутренней области векторного объекта каким-либо одним цветом. Такую раскраску можно выполнить с помощью следующих средств программы: цветовая палитра; *Заливка* (*Fill*) и *Интерактивная заливка* (*Interactive Fill***)**; *Ведро краски* (*Paintbucket*) совместно с инструментом *Пипетка* (*Eyedropper*); докеры *Цвет* (*Color*) и *Цветовые стили* (*Color Styles*).

#### *Упражнение 4.1. Заливка с помощью цветовой палитры*

1. Создайте произвольный замкнутый контур, например звезду с семью лучами из многоугольника, с помощью инструмента *Форма* (*Shape*).

2. Откройте нужную цветовую палитру с помощью команды подменю *Цветовые палитры* (*Color Palettes*) меню *Окно* (*Window*) или докера *Просмотр цветовых палитр* (*Color Palette Browser*), который открывается командой из того же подменю.

3. Для равномерной заливки контура выделите его инструментом *Указатель* (*Pick*), установите указатель на заданном цветовом образце палитры и либо щелкните мышью, либо откройте дополнительную палитру с оттенками, поместите указатель на требуемом оттенке и сделайте щелчок. Изображение на экране дисплея должно соответствовать рис. 4.5, *а*.

Если необходимо изменить цвет заливки выделенного объекта, воспользуйтесь одним из следующих способов:

• повторите шаг 3 для другого цвета палитры;

• установите указатель на выбранном цветовом образце палитры, нажмите клавишу <*Ctrl*> и щелкните такое число раз на этом образце, пока не получится нужный оттенок;

• поместите указатель на образце цвета заливки, находящемся справа в

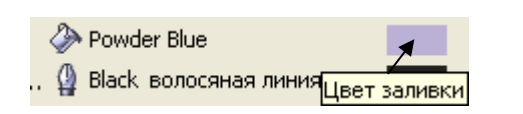

Рис. 4.1. Изменение цвета заливки

верхнем ряду строки состояния программы (рис. 4.1), и двойным щелчком мыши откройте диалоговое окно *Однородная* (*Uniform Fill*); выберите в этом окне нужный цвет, после чего закройте его щелчком на кнопке *ОК.* 

#### *Упражнение 4.2. Заливка с помощью инструмента Заливка (Fill)*

- 1. Создайте произвольный замкнутый контур, например эллипс.
- 2. Выберите инструмент *Указатель* (*Pick*) и выделите объект.
- 3. Активизируйте инструмент *Заливка* (*Fill*) (рис. 4.2).

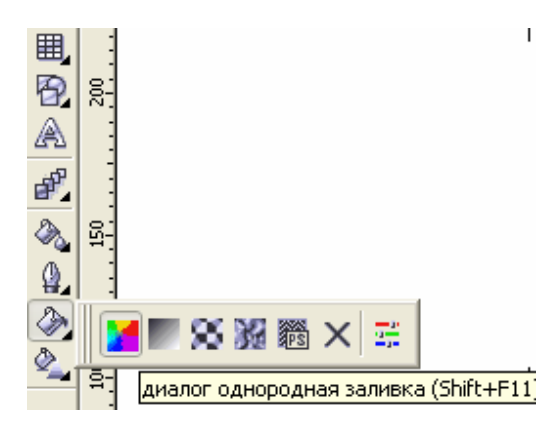

Рис. 4.2. Инструмент *Заливка*

4. Первой кнопкой вспомогательного меню откройте окно *Однородная заливка* (*Uniform Fill*) (рис. 4.3), позволяющее менять цвет однородной заливки выделенного объекта. В открывшемся диалоговом окне можно выбрать три режима определения цвета:

- *Модели* (*Models*);
- *Микшеры* (*Mixers*);
- *Палитры* (*Palettes*).

Поле *Ссылка* (*Reference*) – общее для всех режимов. В окнах *Старый* (*Old*) и *Новый* (*New*) отображаются текущий цвет выделенного объекта и выбираемый новый цвет.

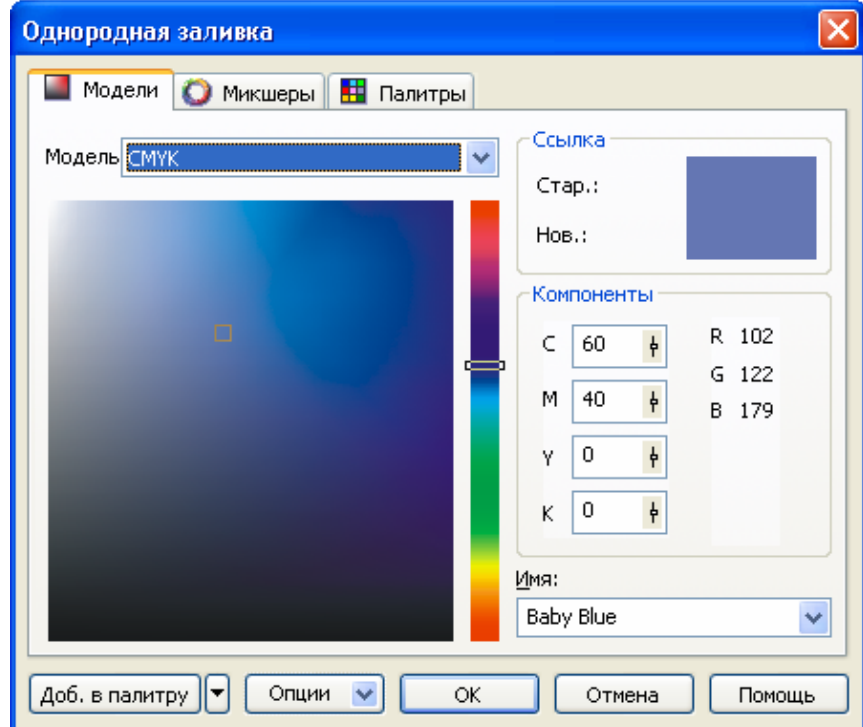

Рис. 4.3. Диалоговое окно *Однородная заливка*, открытое на вкладке *Модели*

В поле *Компоненты* (*Components*) представлены соотношения составляющих цвета в выбранных цветовых моделях.

Список *Имя* (*Name*) отображает имя цвета из списка имеющихся имен.

5. В раскрывающемся списке *Модель* (*Model*) выберите цветовую модель, в формате которой будет задаваться цвет заливки.

6. Выберите требуемый образец цвета, используя для этого цветовой синтезатор, состоящий из рабочего окна и цветовой шкалы (левая часть вкладки), или поля, в которых указываются числовые значения базовых цветовых параметров (область *Компоненты* (*Components*) справа). Положение бегунка на шкале определяет цветовой оттенок, а положение квадратного маркера в рабочем окне — яркость и насыщенность.

- 7. Щелкните *ОК*.
- 8. Создайте произвольный замкнутый контур, например прямоугольник.
- 9. Выберите инструмент *Указатель* (*Pick*) и выделите объект.
- 10. Активизируйте инструмент *Заливка* (*Fill*) (см. рис. 4.2).

11. Первой кнопкой вспомогательного меню откройте окно *Однородная заливка* (*Uniform Fill*) (см. рис. 4.3).

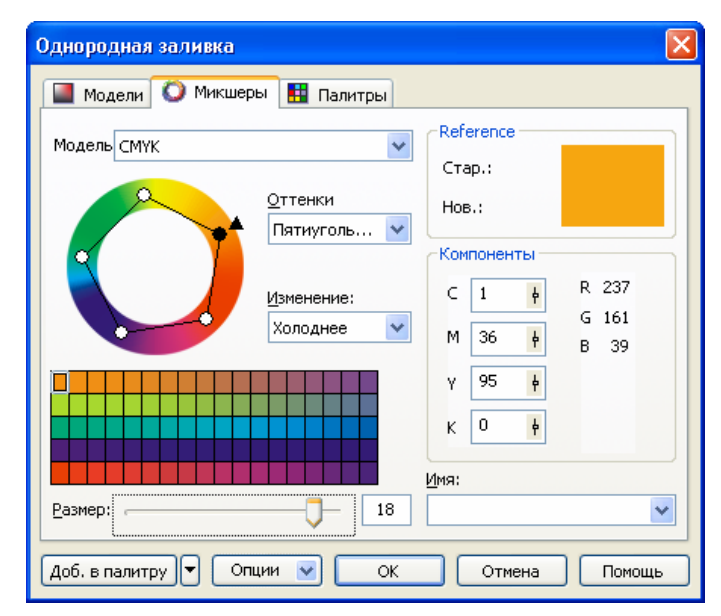

Рис. 4.4. Диалоговое окно *Однородная заливка*, открытое на вкладке *Микшеры*

12. Откройте вкладку *Микшеры* (*Mixers*) (рис. 4.4) и выполните следующие действия.

13. Выберите цветовую модель (раскрывающийся список *Модели* (*Model*)), схему задания базовых цветовых оттенков (список *Оттенки* (*Hues*)), а также схему формирования набора цветовых оттенков (список *Изменение* (*Variation*)).

14. Отрегулируйте базовые цветовые оттенки с помощью синтезатора гармоний, имеющего вид цветного кольца с расположенной на нем интерактивной управляющей конструкцией.

15. Используя ползунок *Размер* (*Size*), отрегулируйте число цветовых оттенков (от 1 до 20).

16. Щелкните *ОК*.

Применение разных заливок показано на рис. 4.5.

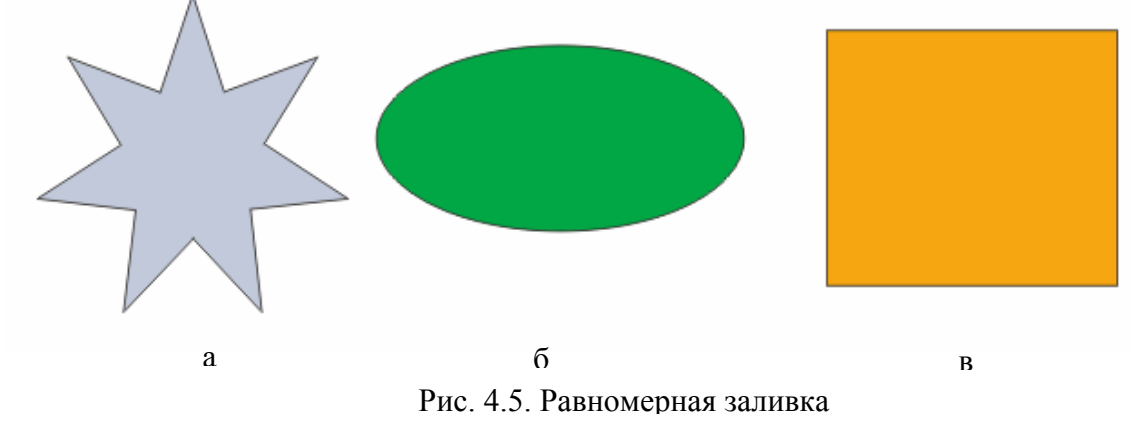

17. Сохраните документ.

Самостоятельно изучите работу на вкладке *Палитры* (*Palettes*).

## *Упражнение 4.3. Заливка с помощью инструмента Ведро краски (Paintbucket)*

Инструмент *Ведро краски* (*Paintbucket*) предназначен для равномерной заливки векторных объектов документа цветом, который был предварительно выбран инструментом *Пипетка* (*Eyedropper*) (рис.4.6).

1. Откройте документ, созданный в предыдущем упражнении.

Пипетка

Рис. 4.6. Инструмент *Пипетка*

2. Создайте новый объект – семиугольник.

3. Выберите инструмент *Пипетка* (*Eyedropper*).

4. Установите указатель в том месте документа, которое раскрашено требуемым цветом, например в эллипс, и щелкните кнопкой мыши.

5. Выберите инструмент *Ведро краски* (*Paintbucket*).

6. Поместите указатель во внутреннюю область семиугольника и щелкните мышью (рис. 4.7).

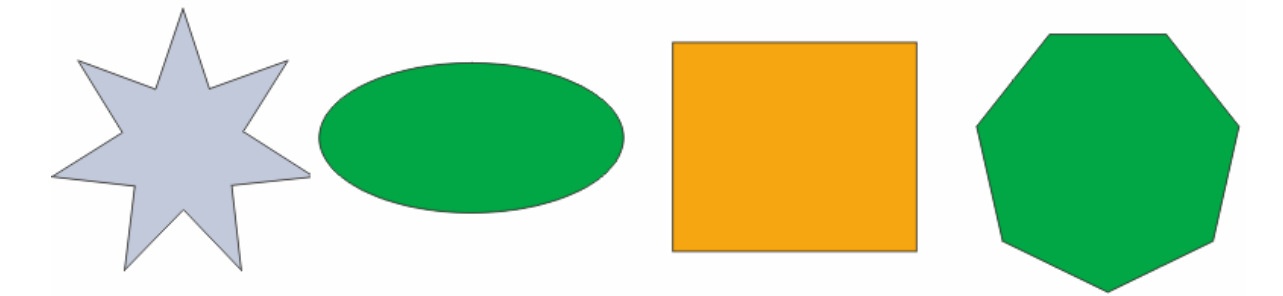

Рис. 4.7. Заливка с помощью инструмента *Ведро краски* (*Paintbucket*)

*Градиентной заливкой* называется операция раскраски внутренней области векторного объекта оттенками двух или более цветов, плавно переходящих от одного цвета к другому.

В *CorelDRAW 12* предусмотрены четыре типа градиентов: линейный, радиальный, конический и квадратный. Каждый из них характеризуется определенным узором.

Градиентная заливка выполняется с помощью двух инструментов: *Интерактивная заливка* (*Interactive Fill*) и *Заливка* (*Fill*).

#### *Упражнение 4.4. Градиентная заливка с помощью инструмента Интерактивная заливка (Interactive Fill)*

1. Выберите рабочий инструмент *Интерактивная заливк*а (*Interactive Fill*) (рис. 4.8).

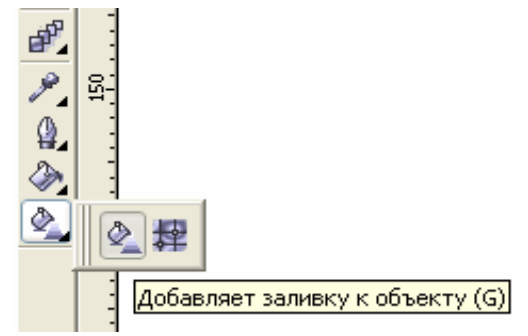

Рис. 4.8. Инструмент *Интерактивная заливка* (*Interactive Fill*)

2. Выделите в документе требуемый векторный объект (например звезду), щелкнув на нем.

3. В списке 2 панели свойств выберите режим градиентной заливки и требуемый тип градиента (например радиальный) (рис. 4.9).

4. Определите базовые цвета заливки путём выбора цветов в списках 3 и 4 панели свойств (например белый и красный) (см. рис. 4.9).

5. Настройте другие параметры градиентной заливки, используя для этого один из трех способов:

• перемещение мышью квадратных маркеров управляющей конструкции инструмента (они определяют положение в объекте начальной и конечной границ цветовых переходов) и бегунка, расположенного между ними (рис. 4.10). Бегунок задает положение того места области заливки, которое будет раскрашено усредненным оттенком;

• инструменты панели свойств, обладающие более широкими возможностями настройки параметров, чем управляющая конструкция инструмента;

• диалоговое окно *Градиентная заливка* (*Fountain Fill*) (кнопка 1, см. рис. 4.9).

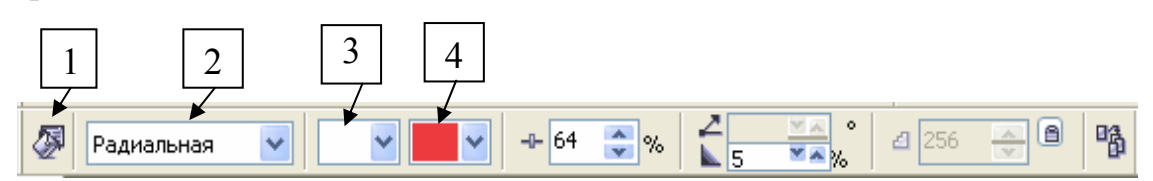

Рис. 4.9. Панель свойств инструмента *Интерактивная заливка* (*Interactive Fill*) в режиме градиентной заливки

*Заливка текстурой* (текстурная заливка) – это заливка, при которой узор, заполняющий внутреннюю область векторного объекта, формируется на базе регулируемого растрового изображения, называемого текстурой.

Текстура характеризуется следующими двумя свойствами:

• возможностью регулировки параметров элементов, из которых она состоит;

• запретом на создание совершенно новой текстуры или загрузку текстуры из отдельного файла (допускается лишь выбор готовых текстур из их библиотек,

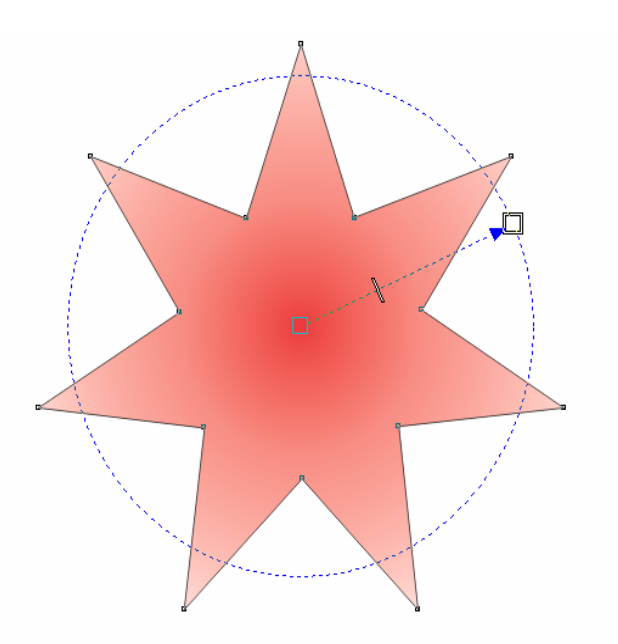

Рис. 4.10. Заливка с помощью инструмента *Интерактивная заливка* (*Interactive Fill*) в режиме градиентной заливки

а также формирование новых образцов текстур на базе существующих).

В *CorelDRAW 12* текстурная заливка выполняется с помощью двух инструментов: *Интерактивная заливка* (*Interactive Fill*) и *Заливка* (*Fill*).

#### *Упражнение 4.5. Текстурная заливка с помощью инструмента Интерактивная заливка (Interactive Fill)*

Выберите инструмент *Интерактивная заливка* (*Interactive Fill*) (см. рис. 4.8).

1. Выделите в документе векторный объект, щелкнув на нем (например многоугольник).

2. На панели свойств задайте следующие параметры (рис. 4.11):

• режим заливки текстурой (пункт *Заливка текстурой* (*Texture Fill*) в списке 2);

• библиотеку текстур (список 3) (например Samples 5);

• рабочий образец текстуры (список 4).

Настройте параметры текстурной заливки, используя для этого один из трех способов:

• перетаскивание мышью маркеров управляющей конструкции инструмента, копиями которой заполняется область заливки (рис. 4.12);

• элементы управления панели свойств;

• с диалоговое окно *Заливка текстурой* (*Texture Fill*) (кнопка 1).

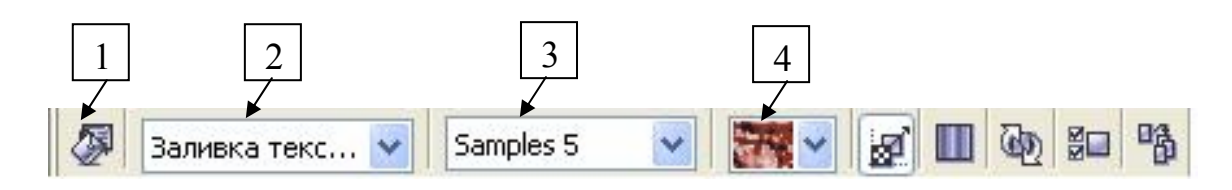

Рис. 4.11. Панель свойств инструмента *Интерактивная заливка* (*Interactive Fill*) в режиме текстурной заливки

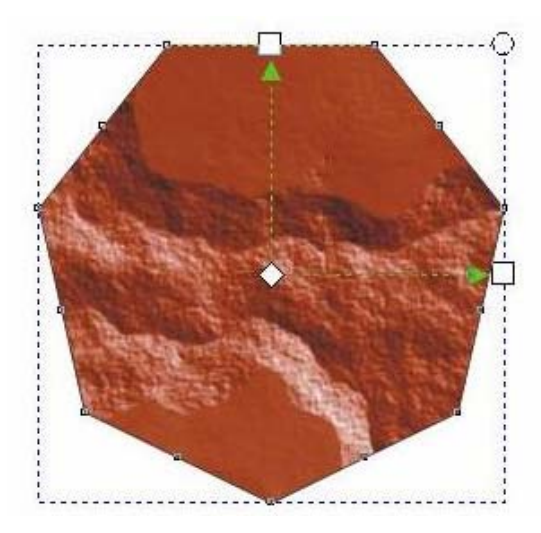

Рис. 4.12. Заливка с помощью инструмента *Интерактивная заливка* (*Interactive Fill*) в режиме текстурной заливки

## *Упражнение 4.6. Текстурная заливка с помощью инструмента Заливка (Fill)*

1. С помощью инструмента *Указатель* (*Pick*) выделите в документе прямоугольник, щелкнув на нем.

2. Щелчком на кнопке инструмента *Заливка* (*Fill*) откройте его дополнительную панель, на которой щелкните на кнопке *Заливка текстрой* (*Texture Fill Dialog* (четвертая слева)) (рис. 4.13). При этом на экране откроется окно *Заливка текстурой* (*Texture Fill*) (рис. 4.14).

3. Задайте в этом окне следующие параметры текстурной заливки:

• текстурную библиотеку (раскрывающийся список *Текстурная библиотека* (*Texture Library*));

• образец текстуры (прокручивающийся *Список текстур* (*Texture list*));

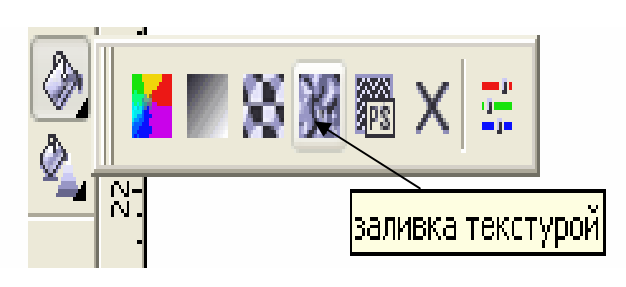

Рис. 4.13. Дополнительная панель инструмента *Заливка* (*Fill*)

• параметры растра текстуры (кнопка *Настройки* (*Options*));

• геометрические параметры мозаичного элемента текстуры (кнопка *Мозаика* (*Tiling*));

• параметры оформления текстуры (элементы настройки в правой части окна).

4. Закройте окно *Заливка текстурой* (*Texture Fill*) щелчком на кнопке *ОК*. Изображение на экране дисплея должно соответствовать рис. 4.15.

*Заливкой узором Post-Script* называется операция оформления внутренней области векторного объекта мозаичным узором, сформированным с помощью языка *PostScript*. Чтобы этот узор отобразить на экране, необходимо установить галочку в названии команды *Расши-*

*ренный* (*Enhanced*) меню *Показать* (*View*), а чтобы распе-чатать — использовать принтер типа *PostSctipt*.

Рассматриваемый тип заливки обладает двумя преимуществами по сравнению с заливками других типов:

• формируемый узор может иметь мелкий и вычурный рисунок;

• мозаичные элементы узора могут располагаться на прозрачном фоне, что не предусмотрено в заливках шаблонами и текстурами.

Для выполнения заливки узором *PostScript* используют два инструмента: *Интерактивная заливка* (*Interactive Fill*) и *Заливка* (*Fill*).

## *Упражнение 4.7. Заливка узором PostScript с помощью инструмента Интерактивная заливка (Interactive Fill)*

1. Выберите инструмент *Интерактивная заливка* (*Interactive Fill*).

2. Выделите в документе требуемый векторный объект (например эллипс), щелкнув на нем.

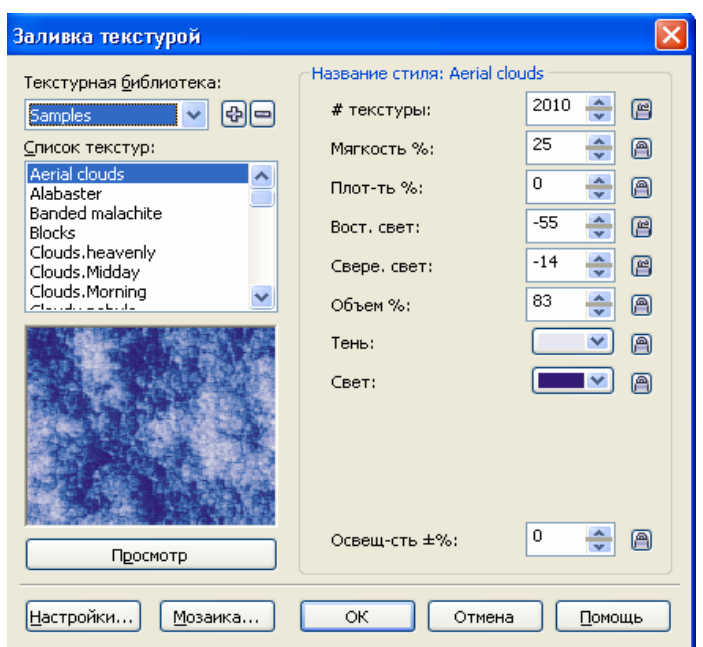

Рис. 4.14. Диалоговое окно *Заливка текстурой* (*Texture Fill*)

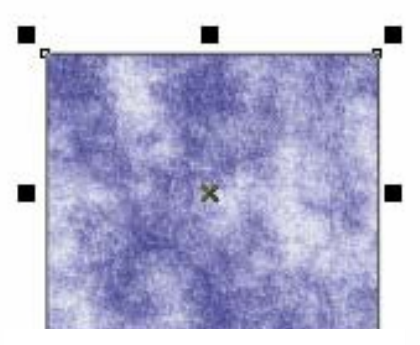

Рис. 4.15. *Заливка текстурой* (*Texture Fill*)

3. На панели свойств задайте следующие параметры (рис. 4.16):

• режим заливки узором *PostScript* (пункт *Заливка PostScript* **(***PostScript Fill***)** в списке 2);

• рабочий образец узора (список 3).

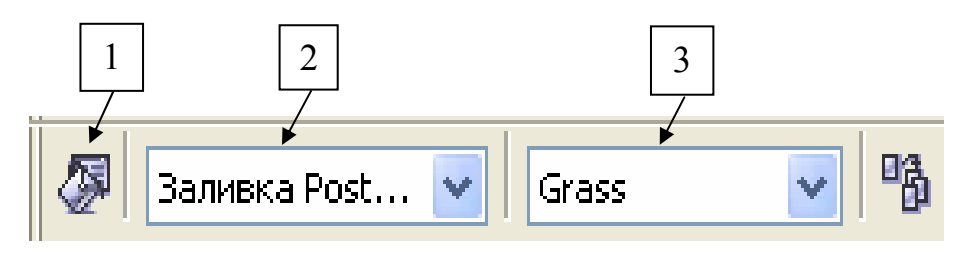

Рис. 4.16. Панель свойств инструмента *Интерактивная заливка* (*Interactive Fill*) в режиме *Заливка узором PostScript*

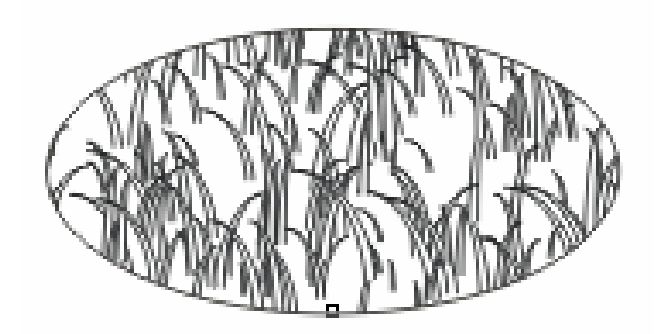

Рис. 4.17. Заливка узором *PostScript* в режиме *Интерактивная заливка* (*Interactive Fill*)

4. Чтобы настроить параметры выбранного узора, откройте диалоговое окно *Текстура PostScript (PostScript Texture)* (кнопка 1) и выполните в нем необходимые настройки.

Изображение на экране дисплея должно соответствовать рис. 4.17.

Самостоятельно изучите заливку узором *PostScript* с помощью инструмента *Заливка* (*Fill*) (рис. 4.18).

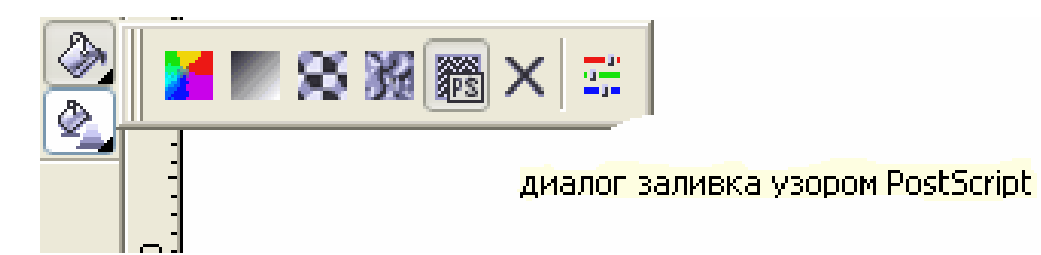

Рис. 4.18. Дополнительная панель инструмента *Заливка* (*Fill*)

## **Контрольные вопросы и задания**

1. Какие типы заливки позволяет выполнять программа *CorelDRAW*?

2. С помощью каких средств программы можно выполнить равномерную заливку?

3. Назовите последовательность действий при выполнении заливки с помощью цветовой палитры?

4. Какие режимы определения цвета можно выбрать при выполнении однородной заливки?

5. С помощью каких инструментов выполняется градиентная заливка?

6. Что такое заливка текстурой?

7. Как выполнить заливку узором?

8. Нарисуйте следующие иллюстрации и выполните различные виды заливок.

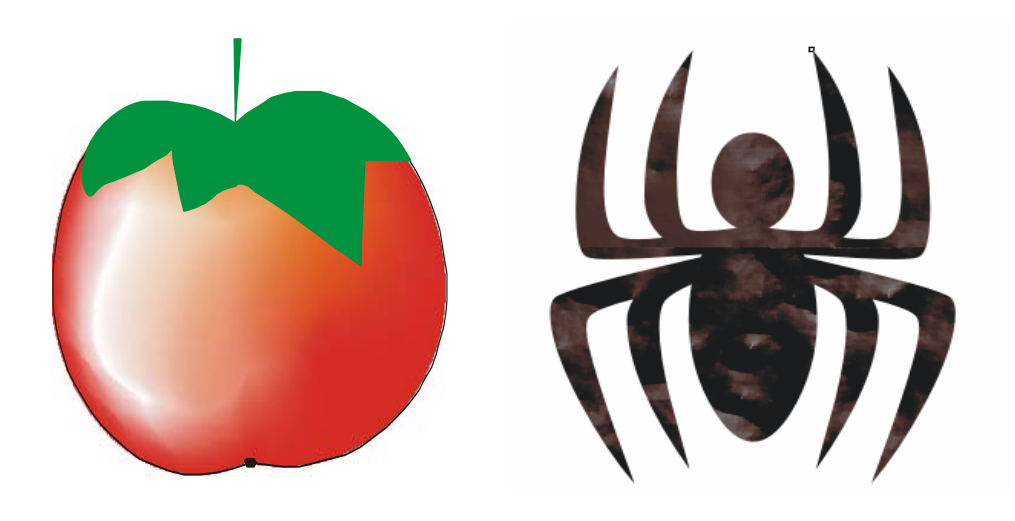

# **Заключение**

Цель дизайна — проектирование гармоничной по форме и цвету конструкции изделия. С позиций теории самоорганизации (синергетики) понятие гармонии – фундаментальное для природного структурообразования. Оно определяет структурную устойчивость природных процессов и систем, субъективно воспринимаемую нами как гармония в природе. Устойчивой система может быть тогда и только тогда, когда динамика ее элементов и их пространственное состояние находятся в гармонических отношениях.

Труд специалиста-дизайнера – творческий. В первую очередь он обращается к истории предметного мира, техники. Преемственность идей эволюционного развития различных устройств или мебели, ручек или автомобилей, познанная дизайнером, позволяет ему видеть возможности применения предметов в новых условиях.

Дизайнер должен иметь представление об основах проектирования, о механизмах передачи и преобразования движения, об инженерной графике, о принципах гармонии в природных цветовых отношениях, которые, как и физические свойства света, составляют основу теории цвета в изобразительном искусстве.

Во второй части практикума будут рассмотрены вопросы теории дизайна и основы web-дизайна.

## **БИБЛИОГРАФИЧЕСКИЙ СПИСОК**

1. Монахов, М. Ю. Учимся проектировать на компьютере : практикум / М. Ю. Монахов, С. Л. Солодов, Г. Е. Монахова. – М. : БИНОМ. Лаборатория знаний, 2005. – 172 с. – ISBN 5-94774-126-1.

2. Яцюк, О. Г. Компьютерные технологии в дизайне. Эффективная реклама / О. Г. Яцюк, Э. Т. Романычева. – СПб. : БХВ – Петербург, 2002. – 322 с. – ISBN 5-94157-046-5.

3. Комолова, Н. В. CorelDRAW 12 : самоучитель / Н. В. Комолова, А. М. Тайц, А. А. Тайц. – СПб. : БХВ – Петербург, 2004. – 640 с. – ISBN 5-94157-509-2.

#### **ОГЛАВЛЕНИЕ**

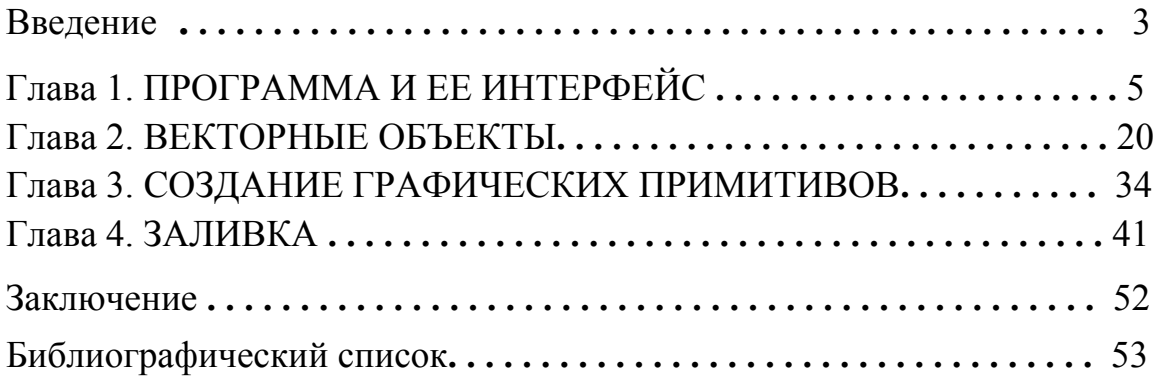

Учебное издание

#### МОНАХОВА Галина Евгеньевна

## ГРАФИЧЕСКИЙ ДИЗАЙН

#### Практикум

Часть 1. Работа с программой векторной графики CorelDRAW

Подписано в печать 01.09.08. Формат 60х84/16. Усл. печ. л. 3,25. Тираж 150 экз. Заказ Издательство Владимирского государственного университета. 600000, Владимир, ул. Горького, 87.